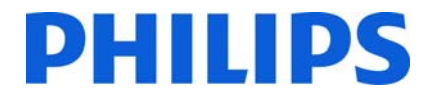

Philips Hotel-Fernseher

## **Installationshandbuch für**

## **XXHFL5008D/12**

## **XXHFL7008D/12**

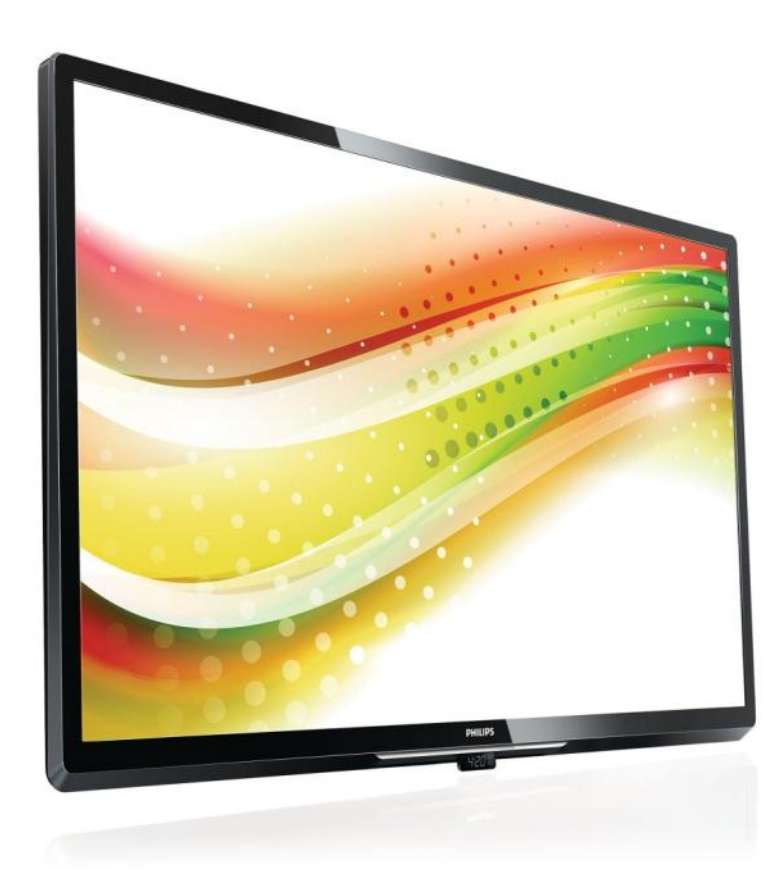

Status: Freigegeben Version 1.2 Datum: August 2013 Verfasser/-in: Marian Pufulete

## Inhalt

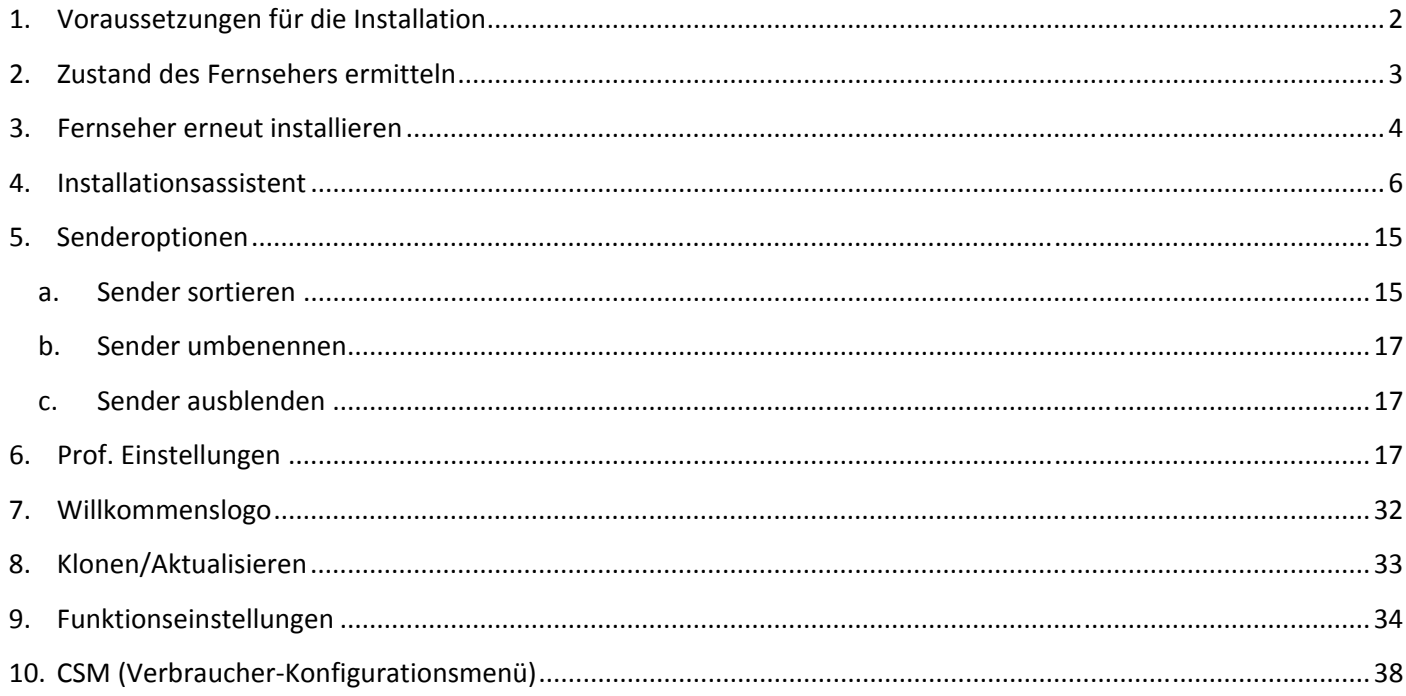

## **1. Voraussetzungen für die Installation**

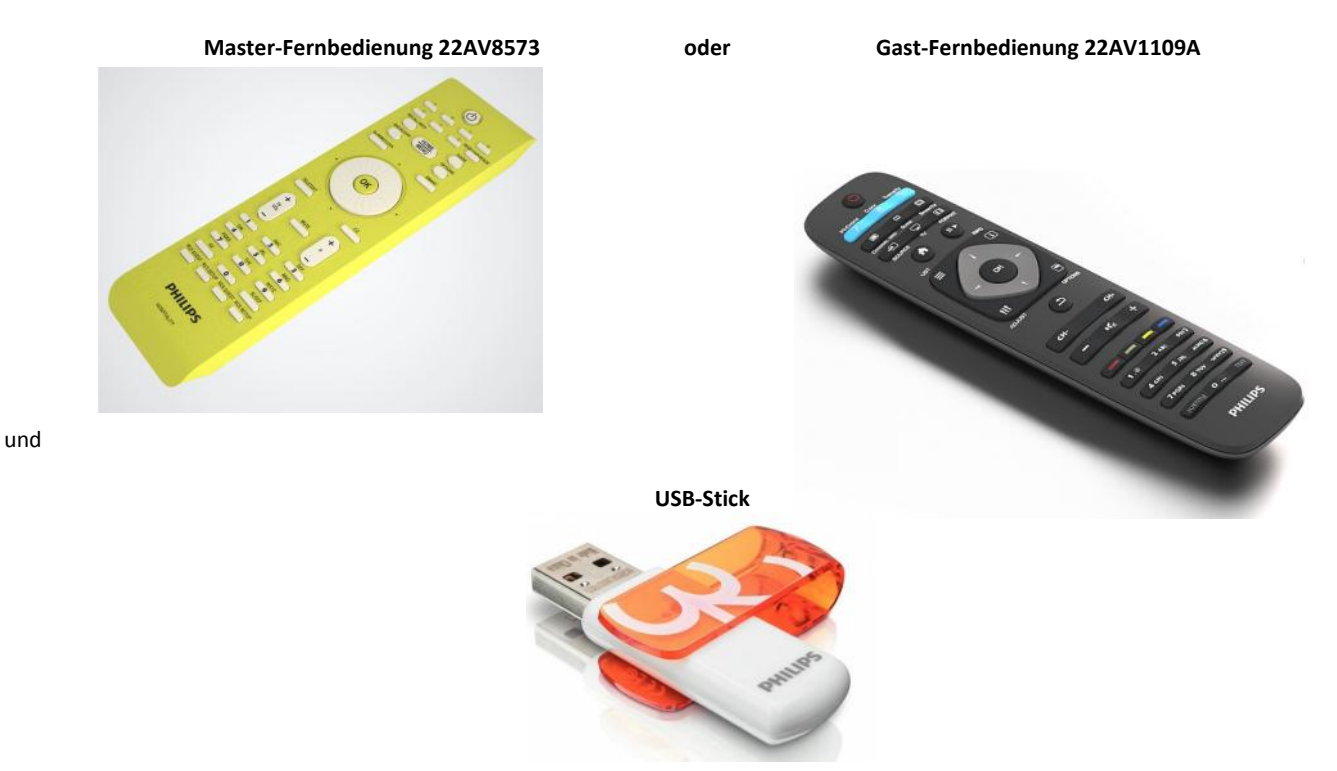

Legen Sie vor Beginn der Installation alles Notwendige bereit.

Sie benötigen die Master-Fernbedienung bzw. die Gast-Fernbedienung zum Öffnen der Menüs.

Um auf das Einrichtungsmenü zuzugreifen, drücken Sie die Taste "RC5 SETUP" und anschließend "Home/Menu". Wenn Sie die Gast-Fernbedienung verwenden, drücken Sie hintereinander folgende Tasten: 3, 1, 9, 7, 5, 3, "MUTE". *Hinweis: Wenn der Sicherheitsmodus aktiviert ist, wird das Einrichtungsmenü durch die Tastenkombination 3, 1, 9, 7, 5, 3, "MUTE" nicht geöffnet (siehe Seite 17).* 

Wenn Sie Einstellungen von einem Fernseher auf einen anderen Fernseher übertragen möchten, benötigen Sie einen USB-Stick. Dieser Stick muss mit FAT32 formatiert sein und sollte keine Daten enthalten.

Damit Ihre Gäste optimale Ergebnisse erhalten, sollten Sie überprüfen, ob die Softwareversion des Fernsehers auf dem neuesten Stand ist. Drücken Sie hierzu auf der Master-Fernbedienung die Taste "RECALL", und überprüfen Sie auf Seite 2.1 die aktuelle Hauptsoftware. Die gleichen Informationen erhalten Sie, wenn Sie auf der Gast-Fernbedienung die Tastenkombination 1,2,3,6,5,4 drücken.

Öffnen Sie die Seite: http://www.support.philips.com/support

Geben Sie die Modellnummer ein, und überprüfen Sie, ob der Fernseher über die aktuelle Version verfügt.

Überprüfen Sie, ob die Softwareversion des Fernsehers mit der auf der Website angegebenen Version übereinstimmt. Ist dies nicht der Fall, sollten Sie die aktuelle Version von der Website herunterladen, die Datei extrahieren und auf einem USB-Stick speichern. Der USB-Stick muss das Format FAT32 aufweisen und sollte keine Daten enthalten, sodass das Hochladen falscher Einstellungen und Softwareversionen vermieden wird. Befolgen Sie die Anweisungen zum Aktualisieren der Software.

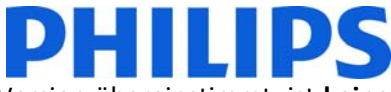

Wenn die Softwareversion Ihres Fernsehers mit der auf der Website angegebenen Version übereinstimmt, ist **keine Aktualisierung erforderlich**.

Bei einer notwendigen Aktualisierung lassen sich die Dateien gleichzeitig aktualisieren und klonen. (Aktualisierung > Automatischer Neustart > Klonen) --- Siehe "Instant Initial Cloning" (Seite 34). Die Option "Initial Instant Cloning" kann nur verwendet werden, wenn Sie den Fernseher neu installieren oder zum ersten Mal einrichten.

## **2. Zustand des Fernsehers ermitteln**

Es ist wichtig zu wissen, ob beim Fernseher noch keine Einstellungen durchgeführt wurden (Originalzustand) oder ob der Fernseher bereits installiert wurde.

Wenn der unten dargestellte Bildschirm angezeigt wird, wurden noch keine Einstellungen vorgenommen, und Sie können das Gerät installieren. Weitere Informationen finden Sie in Kapitel 4 dieses Handbuchs.

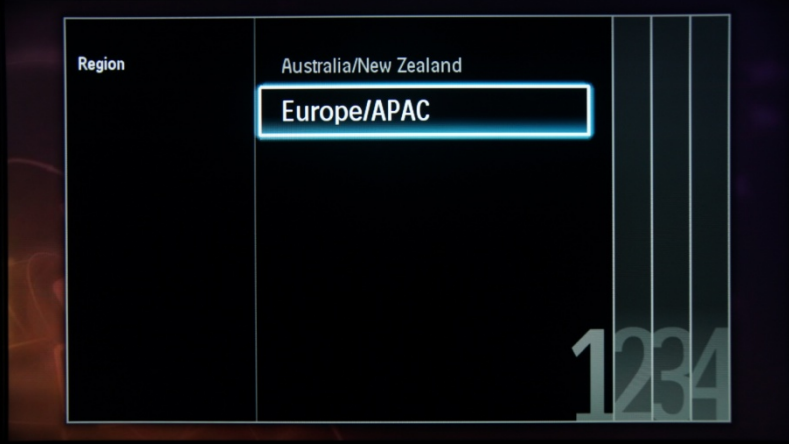

Wenn Sie den Fernseher einschalten und auf der Gast-Fernbedienung die Taste HOME drücken, wird dieser Bildschirm angezeigt, sofern der Fernseher bereits installiert oder der Assistent bereits durchlaufen wurde.

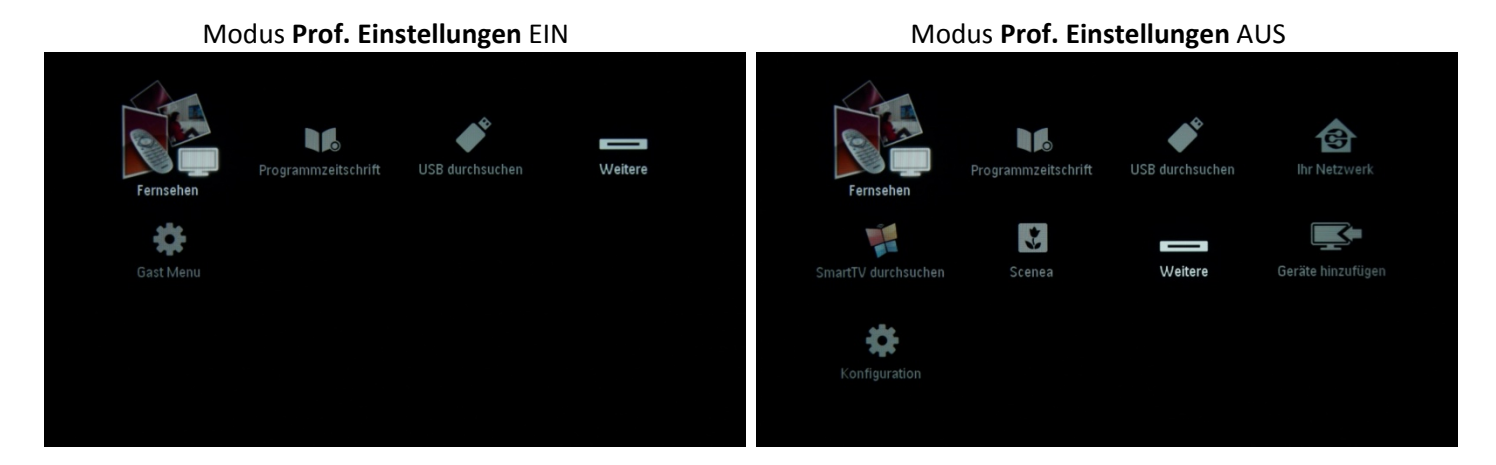

Sie können den Installationsassistenten erneut starten, indem Sie den Fernseher, wie in Kapitel 3 dieses Handbuchs erläutert, neu installieren.

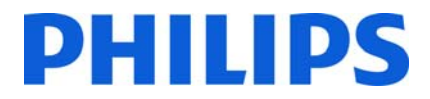

#### **Modus "Prof. Einstellungen" deaktivieren**

Um das Einrichtungsmenü zu öffnen, drücken Sie die Taste "RC5 SETUP" und anschließend "Home/Menu". (Verwenden Sie auf der Gast-Fernbedienung die Tastenkombination 3, 1, 9, 7, 5, 3, "MUTE".)

Navigieren Sie zu **Prof. Einstellungen Profi-Modus**, und wählen Sie die Option "AUS" aus. Bestätigen Sie die Auswahl mit "OK". Gehen Sie mit den Pfeiltasten zurück, und wählen Sie "Einstellungen speichern" aus. Bestätigen Sie die Auswahl mit "OK". Nach dem Neustart des Fernsehers gilt für die **Prof. Einstellungen** die Option "AUS".

### **3. Fernseher erneut installieren**

Wenn Sie die Installation von Grund auf neu durchführen möchten, können Sie den Fernseher jederzeit neu installieren. Sie benötigen hierzu die Option "Fernseher neu installieren".

Bei aktiven **Prof. Einstellungen** können Sie durch Drücken der Taste "RC5 SETUP" auf das Einrichtungsmenü zugreifen. Drücken Sie dann die Taste "Home/Menu". (Verwenden Sie auf der Gast-Fernbedienung die folgende Tastenkombination: 3, 1, 9, 7, 5, 3, "MUTE".) Navigieren Sie anschließend zu "TV-Einrichtung", und drücken Sie "OK". Das folgende Menü wird angezeigt:

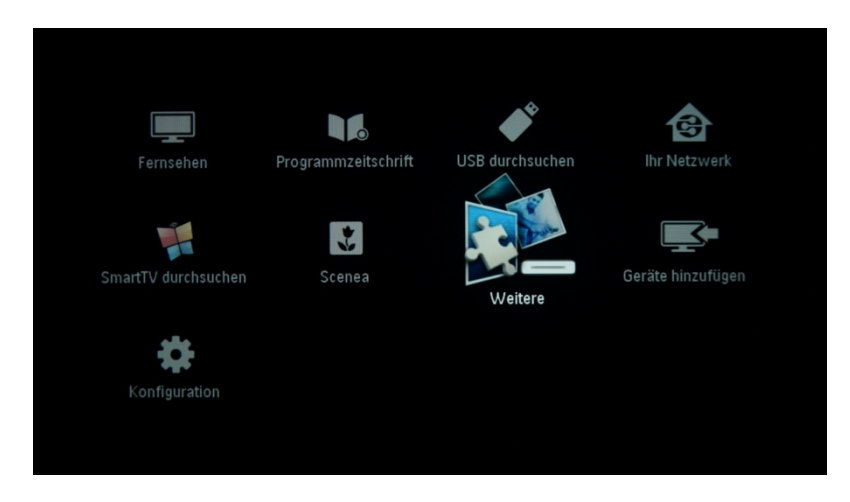

Wenn das Menü **Prof. Einstellungen** deaktiviert ist, können Sie das Einrichtungsmenü auch mit der Gast-Fernbedienung öffnen. Wählen Sie "Konfiguration" aus, und drücken Sie anschließend "OK".

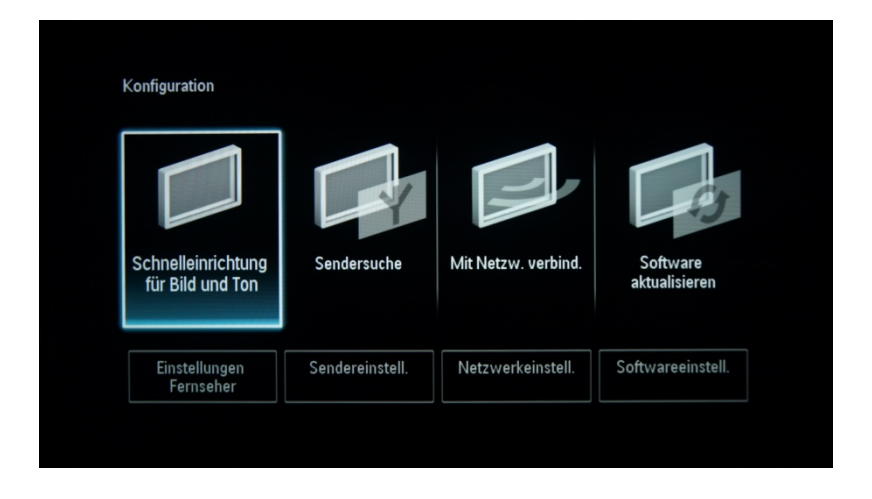

Wählen Sie in diesem Menü die Option "Einstellungen Fernseher" aus.

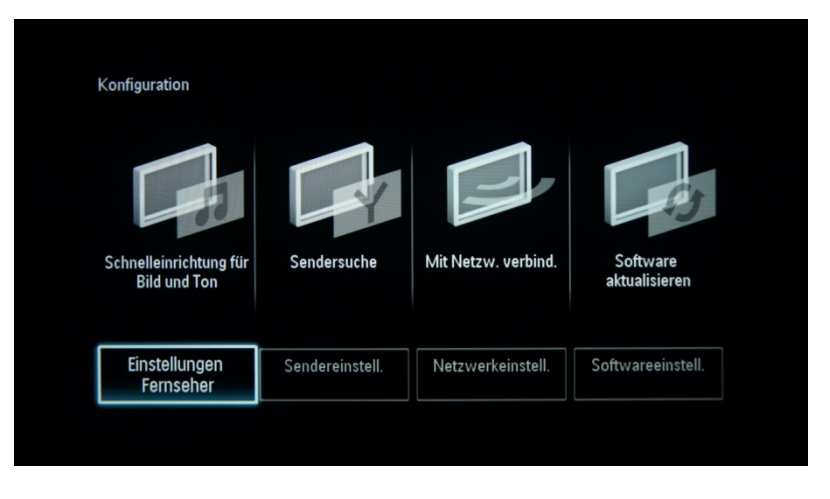

Drücken Sie "OK", um das Untermenü zu öffnen, und navigieren Sie zu "TV neu install.".

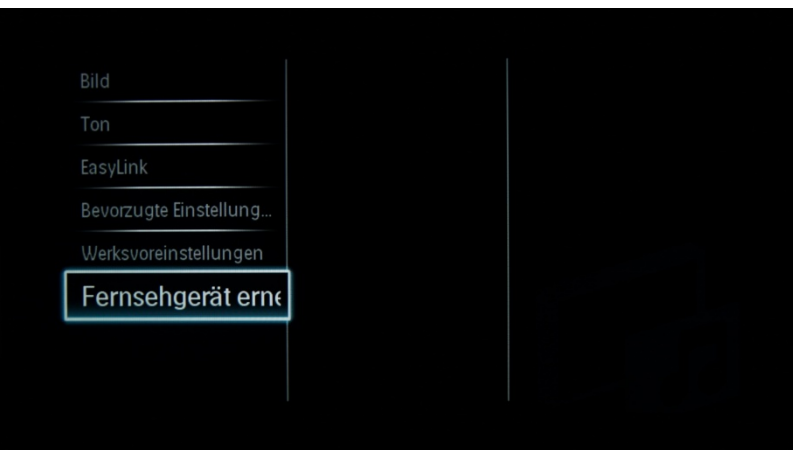

Drücken Sie "OK", um den Fernseher neu zu installieren.

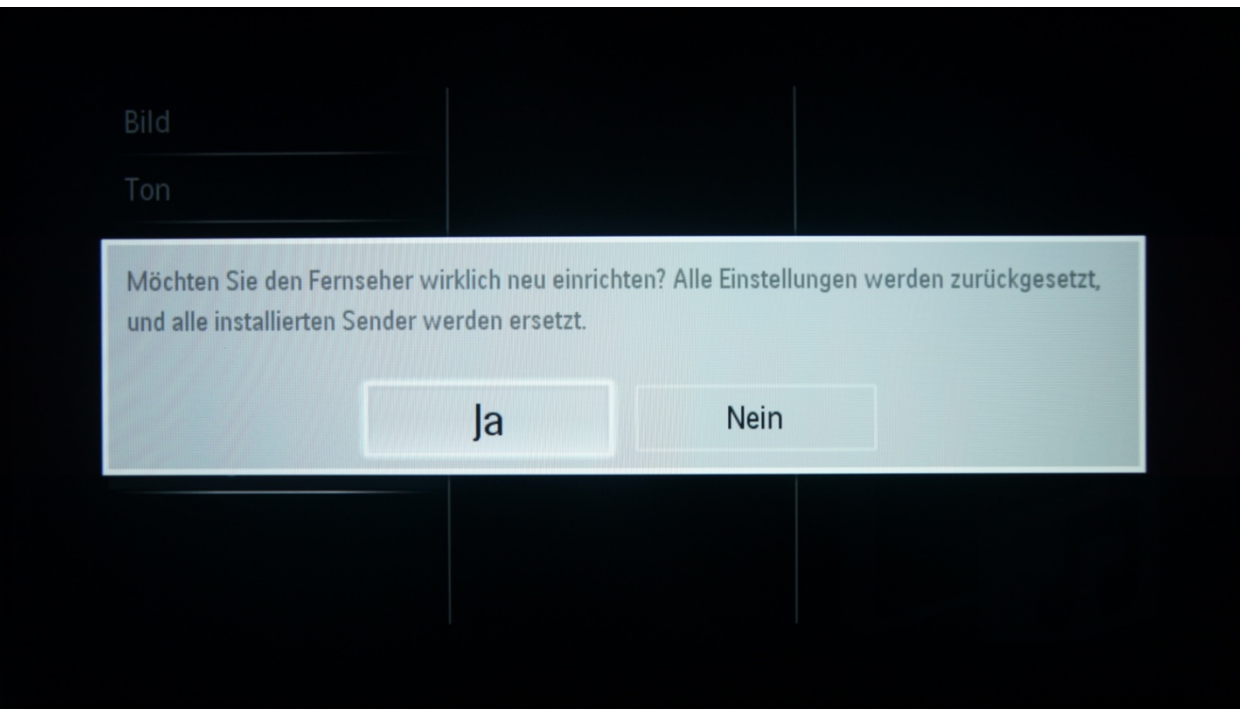

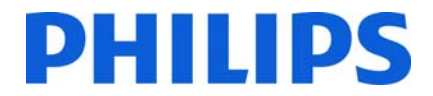

Beantworten Sie die Meldung mit "Ja", und drücken Sie "OK".

Nach diesem Vorgang schaltet sich der Fernseher aus und wieder ein, und der Installationsassistent wird angezeigt.

*Hinweis: Für alle Einstellungen werden Standardwerte angezeigt, und es steht keine Senderliste zur Verfügung.* 

*Nach der Neuinstallation behält das Menü Prof. Einstellungen den Modus Prof. Einstellungen und die Zimmer-ID bei. Alle anderen Parameter werden auf die Standardwerte zurückgesetzt.* 

### **4. Installationsassistent**

Wenn Sie den Fernseher das erste Mal einschalten oder den Fernseher neu installiert haben, wird der folgende Bildschirm angezeigt.

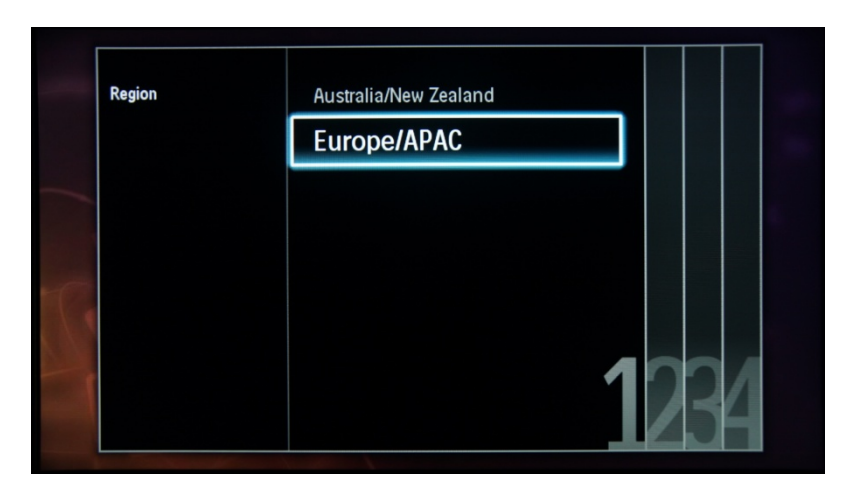

Hier müssen Sie Ihre bevorzugte Sprache auswählen.

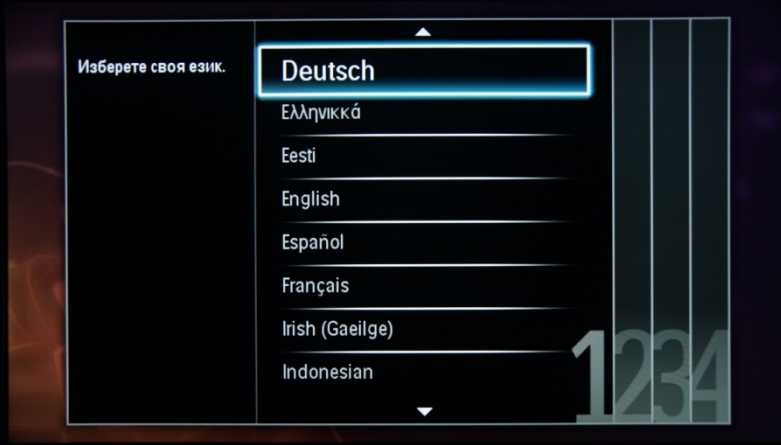

Wählen Sie anschließend das Land aus. Je nach Auswahl werden bestimmte vordefinierte Einstellungen aktiviert, die auf regionalen Übertragungsanforderungen basieren. Beispiel: Digitale/analoge Sender könnten deaktiviert sein, oder das Sortieren bzw. Löschen von Sendern ist möglicherweise nicht erlaubt.

*Hinweis: Wenn nach der Auswahl Ihres Landes Probleme auftreten, wählen Sie im Menü bitte "Weitere" aus.* 

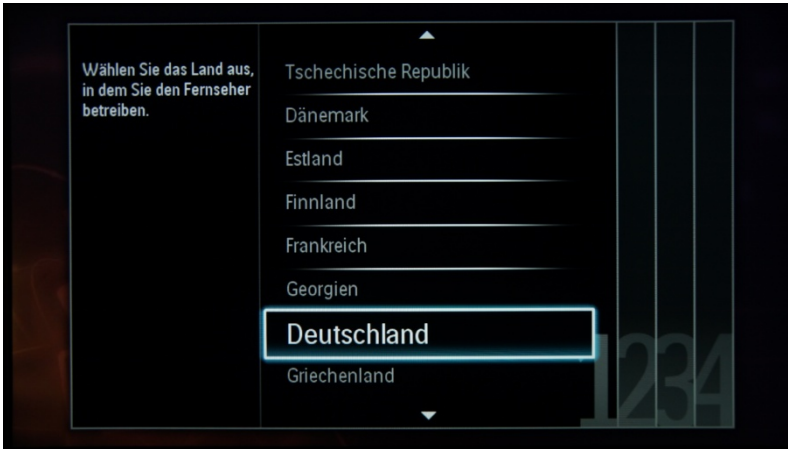

Im nächsten Schritt wählen Sie aus, ob der Fernseher per Wandmontage oder auf einem Standfuß montiert wird. Einige Bild- und Toneinstellungen für den Fernseher werden dann entsprechend angepasst.

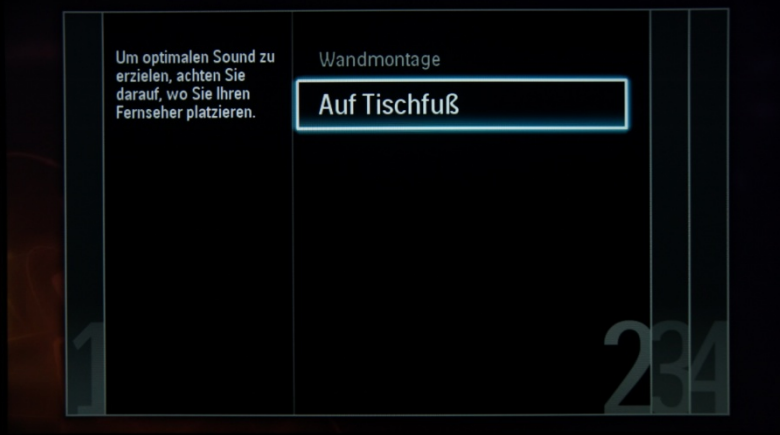

Nun können Sie die Optionen für Personen mit Seh- und Hörbeeinträchtigung auswählen. Wenn Sie "Ein" auswählen, aktiviert der Fernseher automatisch die Einstellungen für Personen mit Seh- und Hörbeeinträchtigung. DIE OPTION WIRD IN DEN MEISTEN FÄLLEN DEAKTIVIERT.

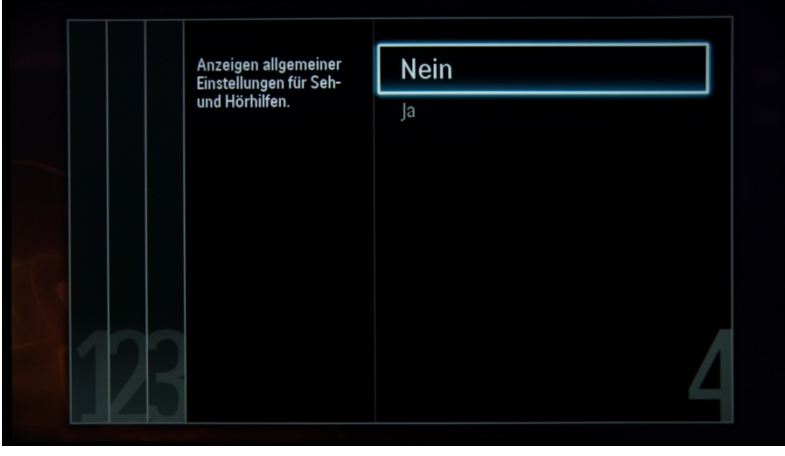

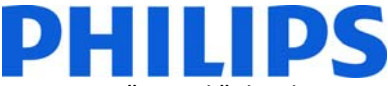

Auf der nächsten Seite können Sie den Assistenten für die Senderinstallation starten. Wenn Sie "Zurück" drücken, können Sie eine frühere Einstellung korrigieren. Wir empfehlen, nur Ihre bevorzugten Optionen auszuwählen, da die Installation andernfalls länger dauert.

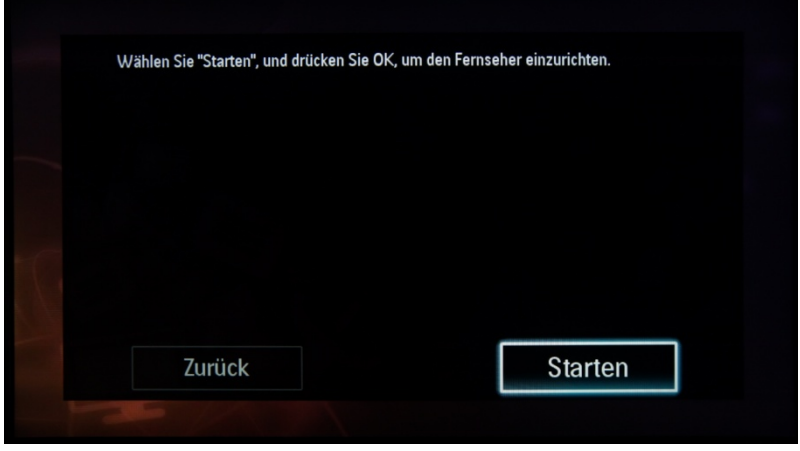

Um Sender zu installieren, wählen Sie "TV-Sender install." aus, und drücken Sie "OK".

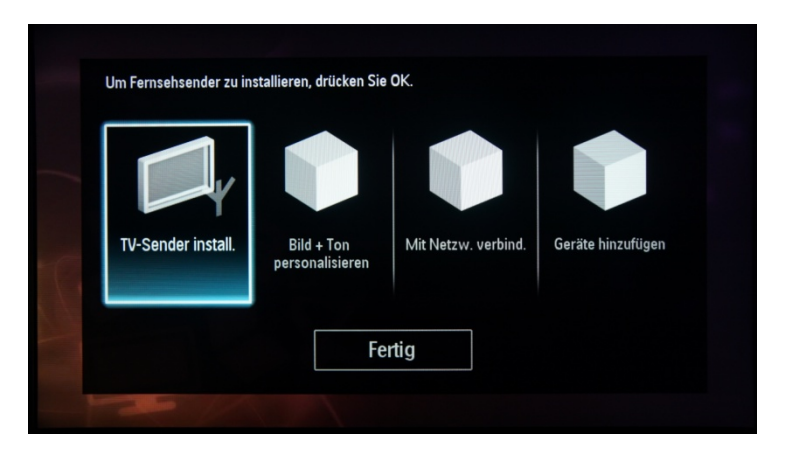

Wählen Sie danach "Weiter" aus, und drücken Sie erneut "OK".

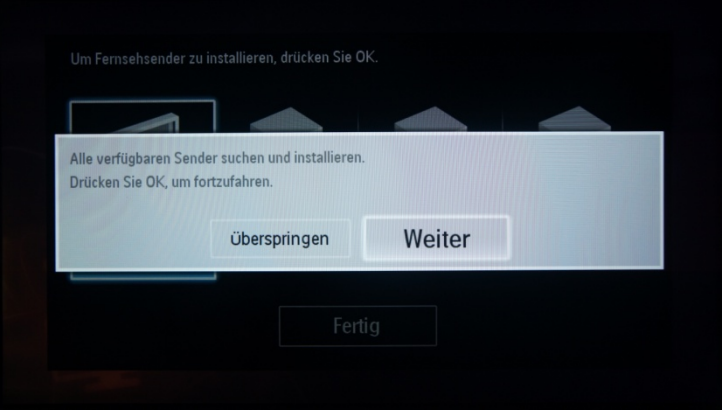

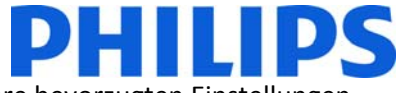

Hier können Sie die Art der Sender auswählen, die installiert werden sollen, sowie Ihre bevorzugten Einstellungen.

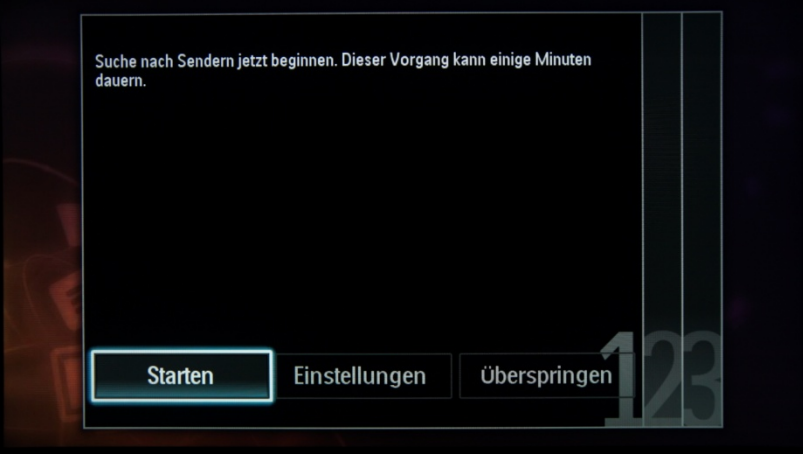

Es wird empfohlen, die Einstellungen vor dem Starten der Suche zu überprüfen.

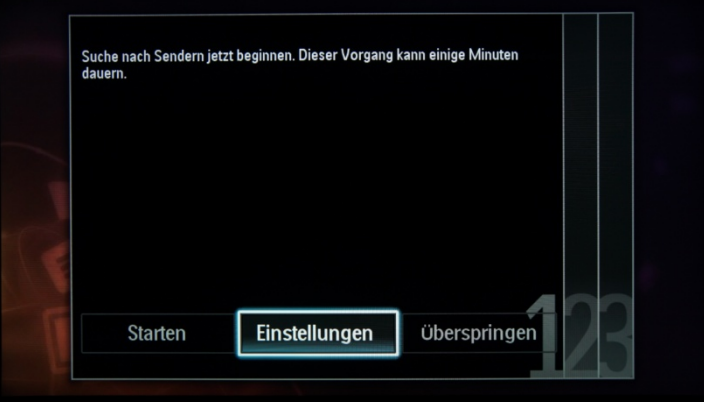

*Hinweis: Wenn alle Optionen deaktiviert sind, müssen Sie die Option für digitale Sender öffnen und die digitalen Sender aktivieren.* 

"Installation Medium": Ermöglicht die Definition der zu installierenden Sendertypen. Je nach Ländereinstellungen sind einige Sendertypen möglicherweise deaktiviert.

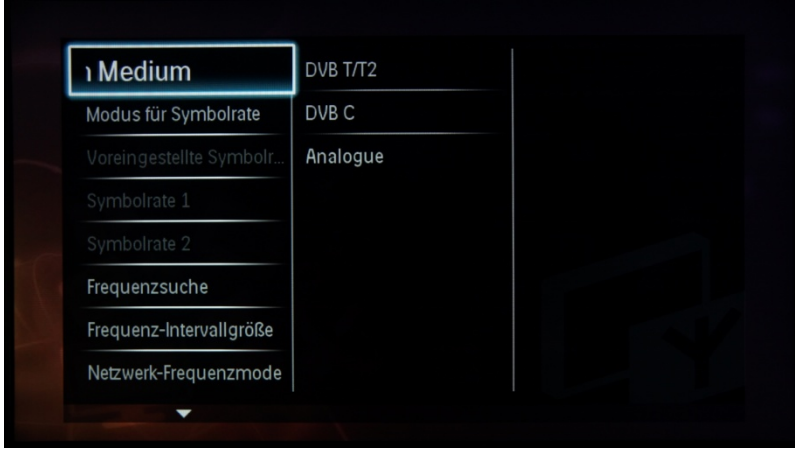

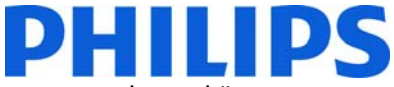

Es wird ein Bildschirm angezeigt, auf dem Sie Änderungen an der Senderliste/-zuordnung vornehmen können:

[Modus für Symbolrate]: Bei der automatischen Fernsehereinstellung wird die voreingestellte Symbolrate verwendet (6.900/6.875).

Sie können auch manuell die Symbolrate 1 und Symbolrate 2 auswählen:

[Symbolrate 1]: 0.000 (festzulegen) [Symbolrate 2]: 0.000 (festzulegen)

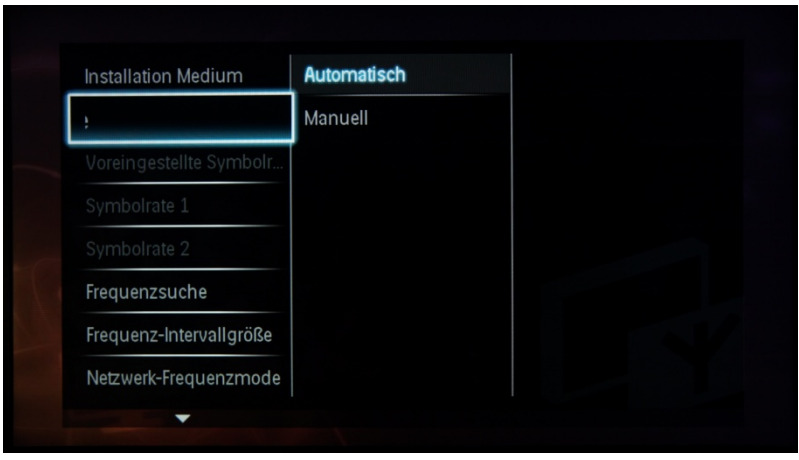

Die "Frequenzsuche" beinhaltet zwei Optionen:

- "Schnell": Bei dieser Methode erfolgt eine schnelle Sendersuche, wobei einige Sender möglicherweise übersprungen werden (je nach Netzwerk).
- "Voll": Bei diesem Suchlauf werden alle Frequenzen durchsucht und alle verfügbaren Sender gespeichert. Wenn Sie die Netzwerkparameter nicht kennen, ist dies eine sichere Methode, die jedoch länger dauert.

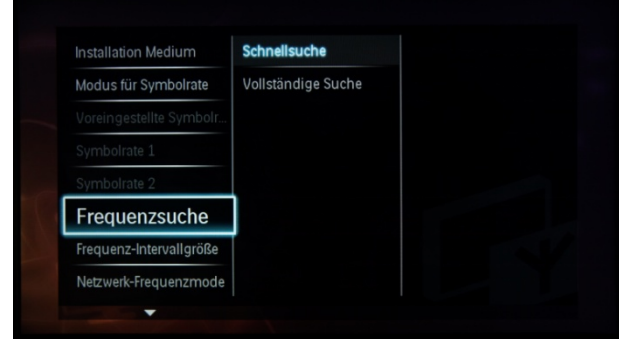

Bei der Frequenz-Intervallgröße sind zwei Optionen verfügbar:

1. "1 MHz" – Bei einer vollständigen Suche beträgt die Intervallgröße für Sender 1 MHz. Die Suche dauert länger, findet jedoch auch Sender, die nicht nach der Senderliste übertragen werden.

2. "8 MHz (Standard)" – Bei einer vollständigen Suche beträgt die Intervallgröße für Sender 8 MHz. Die Suche verläuft schneller, jedoch werden einige Sender, die sich nicht in der erwarteten Senderliste (lokale Kopfstation) befinden, nicht gefunden.

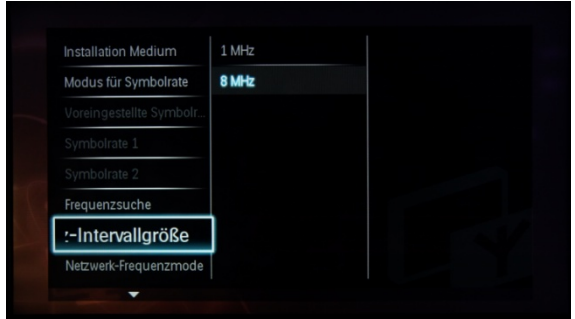

Falls Details zum lokalen Netzwerk bekannt sind, können Sie diese in diesem Menü eingeben. Wenn die Details nicht bekannt sind, belassen Sie die Standardwerte bei.

"LCN Sorting": Bei der LCN-Funktion (Logical Channel Number, logische Sendernummer) wird die Senderliste automatisch angeordnet. Diese Funktion kann deaktiviert werden, sodass der Fernseher die Senderreihenfolge nicht mehr nach der LCN-Tabelle ändert.

*Hinweis: Diese Option ist nur verfügbar, wenn sie im lokalen Netzwerk unterstützt wird.* 

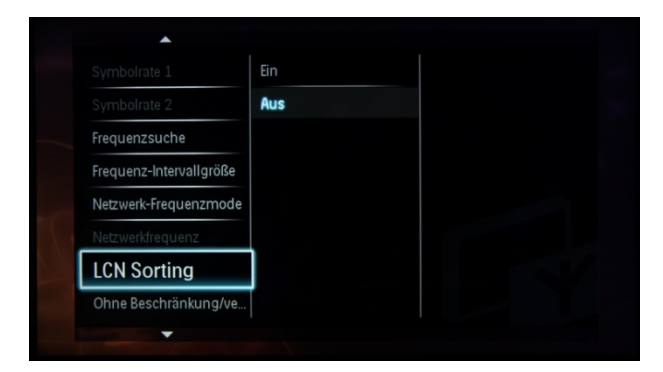

Mit der Option "Zurücksetzen" werden die Sucheinstellungen auf die Standardwerte zurückgesetzt. Nach dem Überprüfen oder Ändern der Einstellungen können Sie "Fertig" auswählen und mithilfe von "Start" die Sendersuche starten.

Während der Sendersuche können Sie den Fortschrittsbalken sowie die Anzahl der derzeit gefundenen Sender sehen.

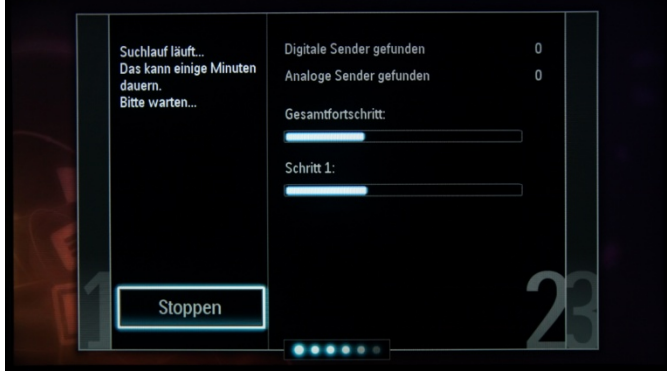

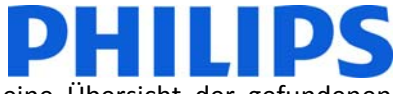

Nach Abschluss der Suche wird "Sendersuche vollständig abgeschlossen" sowie eine Übersicht der gefundenen Sender angezeigt. In diesem Fall:

Digitale Sender gespeichert: 53 Analoge Sender gespeichert: 0

Drücken Sie auf der Fernbedienung die Taste "OK", um die Suche zu beenden.

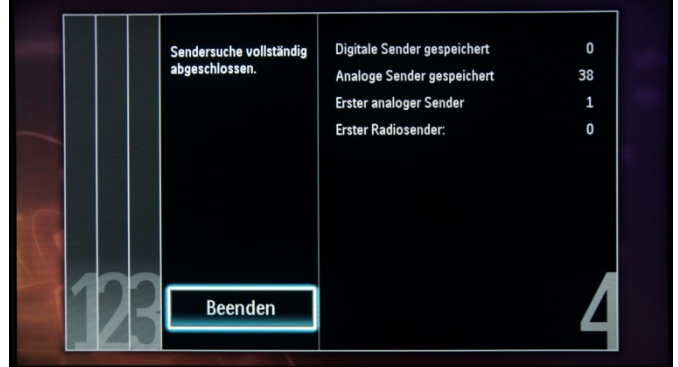

Wenn Sie die Bild- und Toneinstellungen ändern möchten, gehen Sie zu "Bild + Ton personalisieren", und drücken Sie auf der Fernbedienung die Taste "OK".

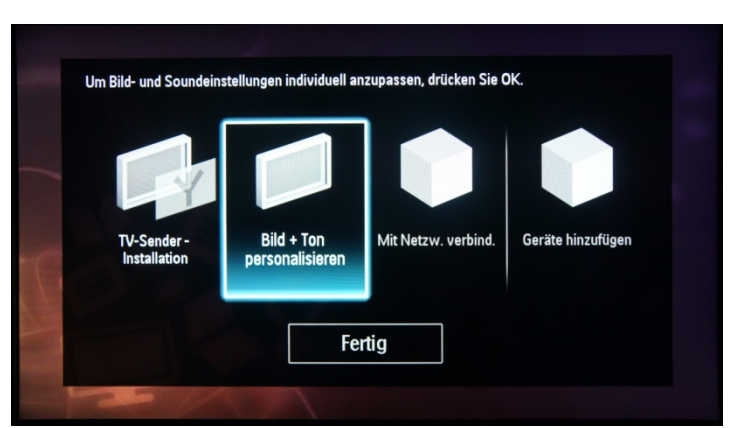

Ein Assistent führt Sie durch die Ton- und Bildeinstellung für den Fernseher.

Wählen Sie "Weiter" aus, um den Assistenten zu starten, und drücken Sie auf der Fernbedienung die Taste "OK".

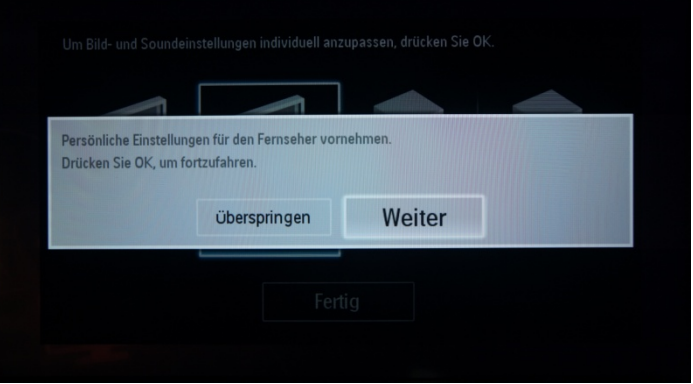

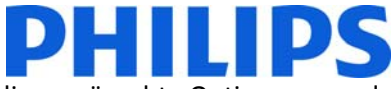

Der Assistent bittet Sie um Angabe Ihrer bevorzugten Bildeinstellungen. Wählen Sie die gewünschte Option aus, und drücken Sie auf der Fernbedienung die Taste "OK".

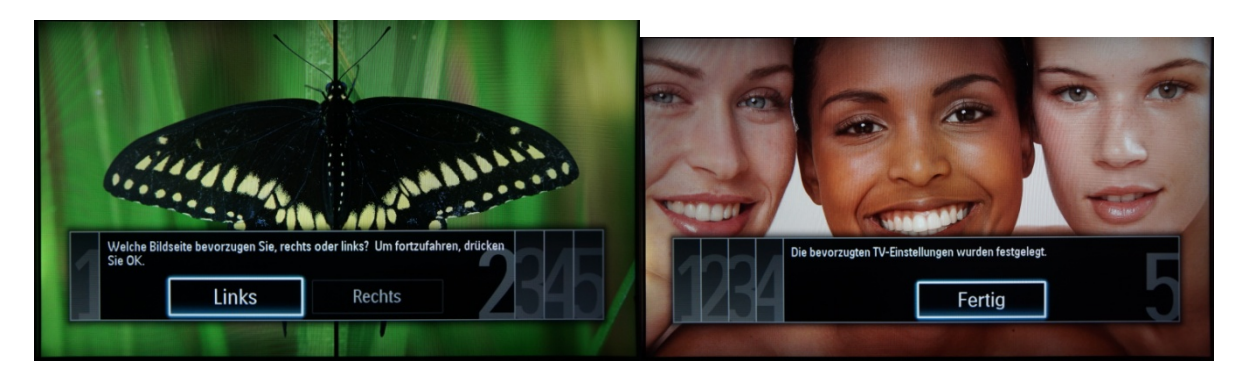

Wenn der Assistent abgeschlossen ist, kehren Sie erneut zum Installationsmenü zurück. Der Netzwerkassistent führt Sie durch die Netzwerkeinrichtung.

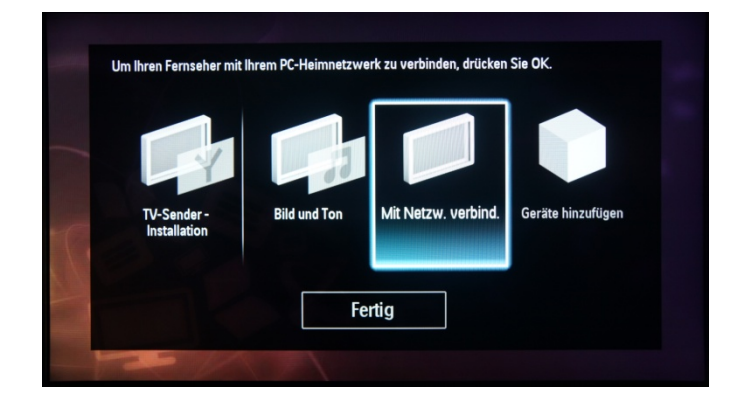

Der folgende Assistent wird eingeblendet:

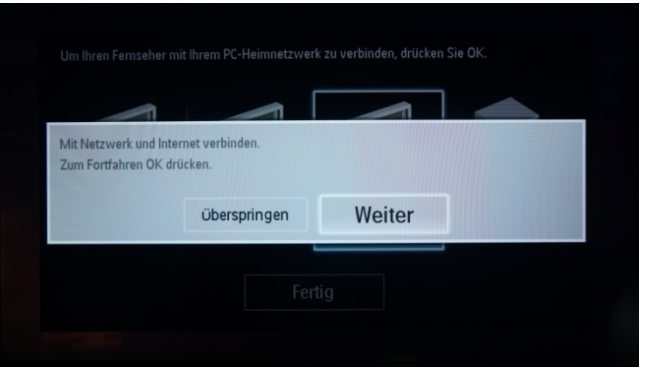

Wählen Sie "Nächst.", und drücken Sie zum Fortfahren die Taste "OK".

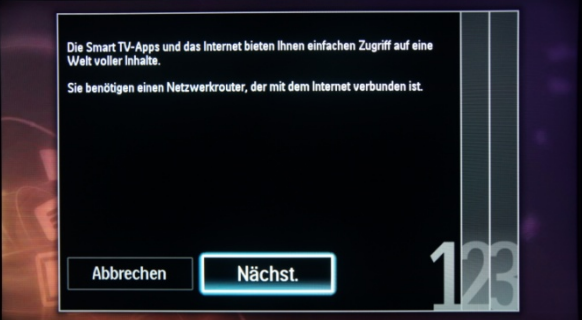

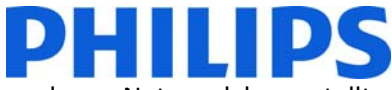

Je nach Ihren Einstellungen wird eine Verbindung zu einem drahtlosen oder drahtgebundenen Netzwerk hergestellt. Der Fernseher bezieht automatisch eine IP-Adresse, sofern diese über DHCP verfügbar ist.

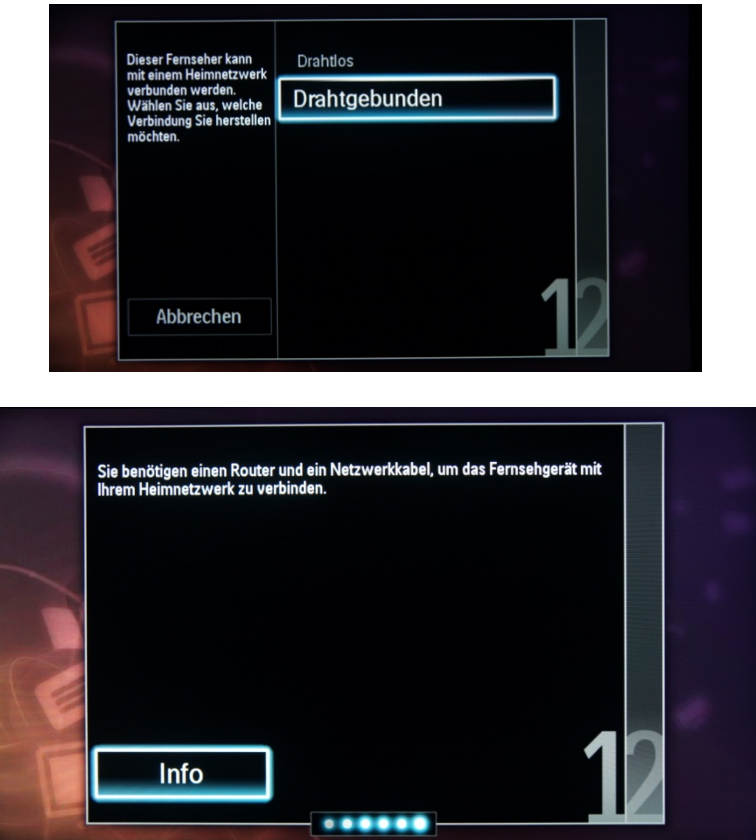

Nachdem die Verbindung hergestellt wurde, wird das Ergebnis auf dem Fernseher angezeigt.

Die letzte Option in diesem Menü lautet "Geräte hinzufügen". Wählen Sie diese Option aus, wenn Sie einen DVD-Player oder eine STB hinzufügen möchten.

Wählen Sie zum Abschluss "Fertig" aus, und drücken Sie auf der Fernbedienung die Option "OK".

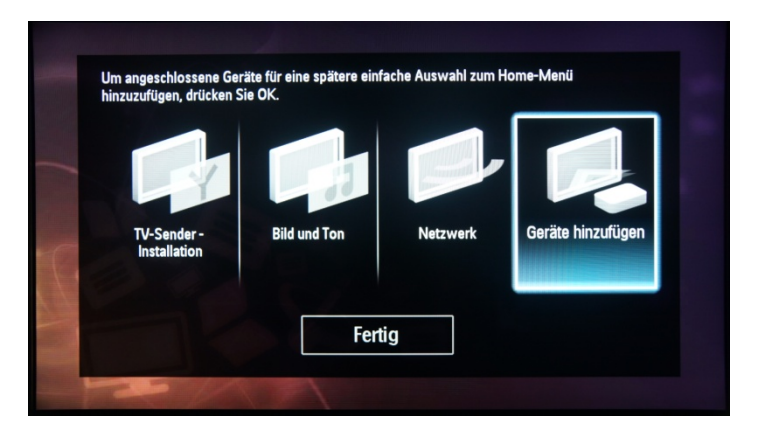

Damit ist die Installation des Fernsehers abgeschlossen, und es wird folgender Bildschirm angezeigt. Drücken Sie auf der Fernbedienung die Taste "OK", um den Assistenten zu beenden.

*Hinweis: Wenn Sie den Fernseher das nächste Mal starten, ist dieser Assistent nicht mehr verfügbar. Die einzige Möglichkeit, diesen Assistenten erneut zu verwenden, ist eine Neuinstallation des Fernsehers.* 

## **5. Senderoptionen**

#### **a. Sender sortieren**

Zum Sortieren der Fernsehsender muss die Senderliste aus dem Menü **Prof. Einstellungen** verwendet werden. Im Verbraucher-Menü können die Sender nicht sortiert werden. Um das Menü **Kanal Konfiguration** zu öffnen, verwenden Sie die gelbe Fernbedienung (Master-Fernbedienung RC 22AV8573), und drücken Sie die Taste MENU, oder verwenden Sie auf der Fernseher-Fernbedienung die Tastenkombination 3, 1, 9, 7, 5, 3, "MUTE".

Das Menü **Prof. Einstellungen** wird wie in der Abbildung angezeigt. Navigieren Sie zur Option "Kanal Konfiguration", und drücken Sie "OK", um das Untermenü zu öffnen.

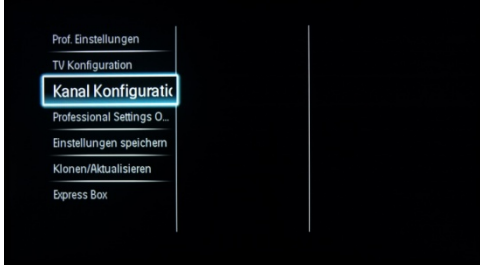

Die Senderliste beinhaltet alle installierten Sender.

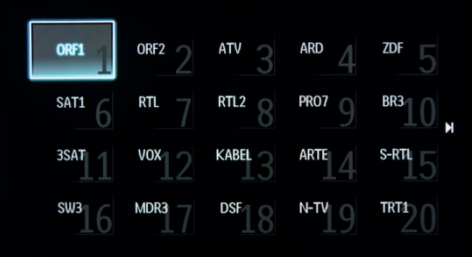

Drücken Sie bei eingeblendeter Senderliste auf der Fernbedienung die Taste OPTION, um die Einstellungen für die Sender anzuzeigen.

Wählen Sie "Sortieren" aus, und drücken Sie auf der Fernbedienung die Taste "OK", um die Sender zu sortieren.

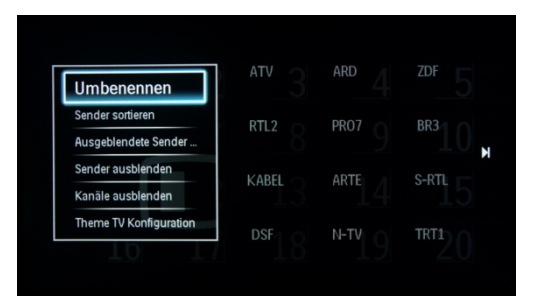

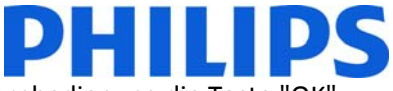

Navigieren Sie zum Sender, den Sie verschieben möchten, und drücken Sie auf der Fernbedienung die Taste "OK", um diesen Sender auszuwählen.

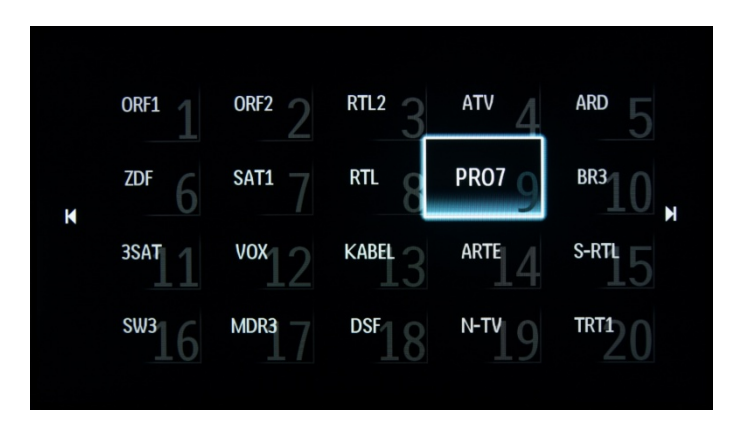

Die Pfeile um den Sender geben an, dass der Sender ausgewählt ist und verschoben werden kann. Verschieben Sie den Sender mithilfe der Pfeiltasten an die neue Position.

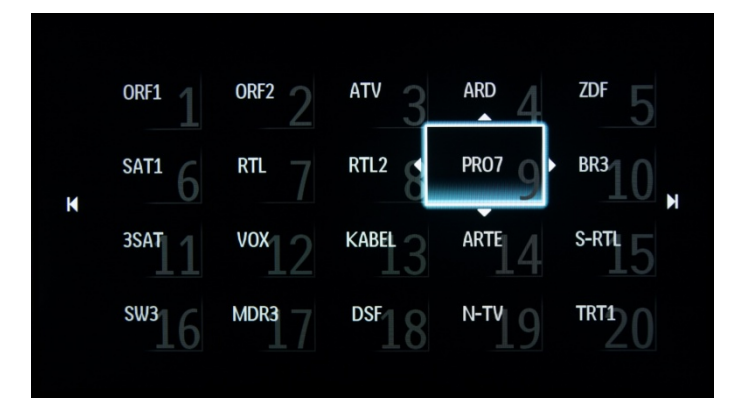

Drücken Sie auf der Fernbedienung die Taste "OK", wenn Sie die neue Position erreicht haben, um diese zu bestätigen.

Wenn Sie die Sortierung abgeschlossen haben, drücken Sie auf der Fernbedienung erneut die Taste "OPTIONS".

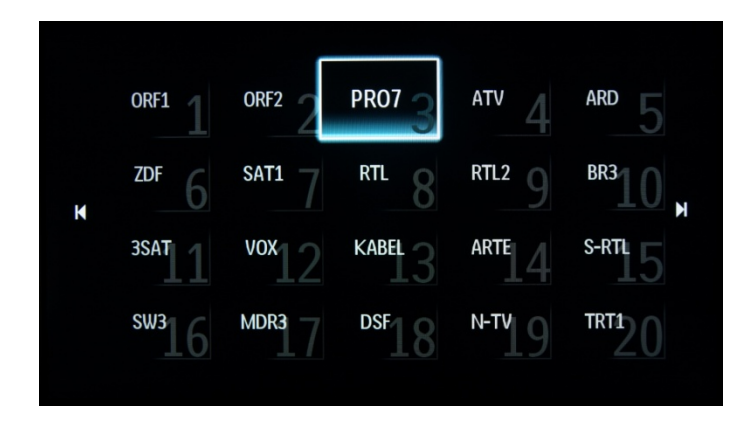

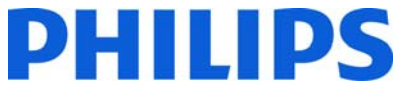

Drücken Sie anschließend die Taste "OK", um den Abschluss des Sortiervorgangs zu bestätigen.

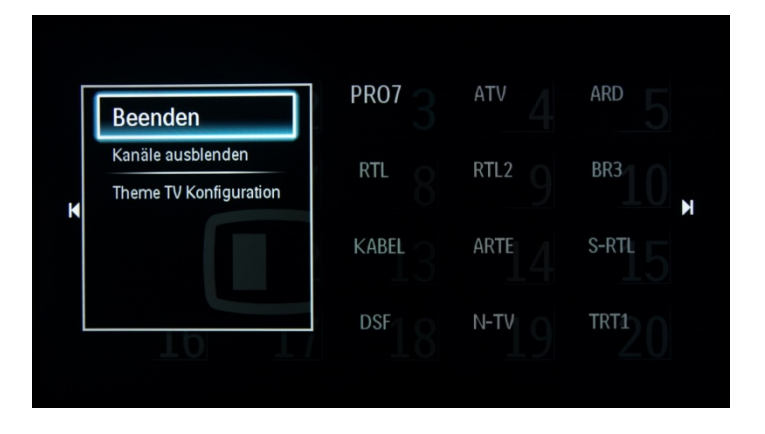

#### **b. Sender umbenennen**

Wählen Sie den Sender aus, drücken Sie auf der Fernbedienung die Taste "OPTIONS", und wählen Sie "Umbenennen" aus, um den Namen des Senders zu ändern. Wenn Sie anschließend "OK" drücken, wird eine virtuelle QWERTZ-Tastatur eingeblendet.

#### **c. Sender ausblenden**

**Wichtig:** Sie können zwar keine Sender aus der Senderliste löschen, Sie können bestimmte Sender jedoch ausblenden.

Wählen Sie den gewünschten Sender aus, drücken Sie die Taste "Options", und wählen Sie dann "Sender ausblenden" aus. Im Senderfeld wird dann ein "H" angezeigt.

*Hinweis: Wählen Sie "Ausgeblendete Sender anzeigen" aus, um alle Sender – ob ein- oder ausgeblendet – anzuzeigen. Das Ausblendeattribut wird durch Verwendung dieser Option jedoch nicht entfernt.* 

### **6. Prof. Einstellungen**

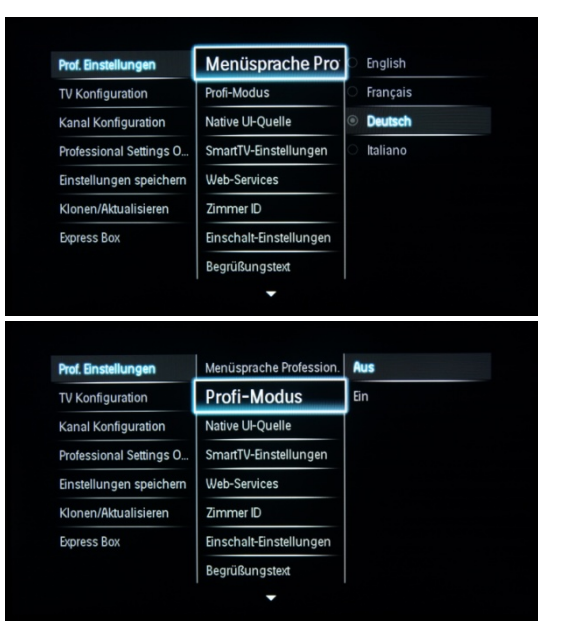

#### **[Prof. Einstellungen]**

Wählen Sie für die Sprache des Einrichtungsmenüs Englisch, Französisch, Deutsch oder Italienisch aus.

#### **[Profi-Modus]**

**[Aus]:** Der Fernseher wird als herkömmlicher (Verbraucher-)Fernseher betrieben.

**[Ein]:** Alle Einstellungen im **Profi-Modus** sind aktiv.

*Nur wenn dieser Modus aktiviert ist, wird der Fernseher als Hotel-Fernseher betrieben.* 

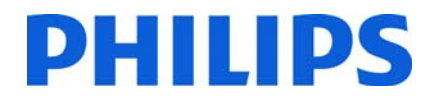

#### **[Native UI-Quelle]**

Menüsprache Profession

Native UI-Quelle

SmartTV-Einstellunge Web-Services

Einschalt-Einstellungen Begrüßungstext

Menüsprache Profession. Profi-Modus

SmartTV-Einstellt

Einschalt-Einstellunger

Native Ul-Quelle

Web-Services

Bearüßunastext

NetTV

 $\overline{\text{Comart}}$ 

SmartUl speichern

Symboletikett

Portal URL

SmartUI

SmartUl speiche

Symboletikett

Portal URI

NetTV

NetTV

SmartUl

ntill s Symboletikett

SmartUl

SmartUI speicher Symboletikett

Zimmer ID

Profi-Modus

Zimmer ID

Prof. Einstellungen

TV Konfiguration Kanal Konfiguration

Professional Settings O.

Einstellungen speicherr Klonen/Aktualisieren

**Express Box** 

Prof. Einstellungen

TV Konfiguration

Kanal Konfiguration Professional Settings O.

Einstellungen speichen

Menüsprache Profession

Menüsprache Profession. NetTV

Klonen/Aktualisieren

**Express Box** 

**Profi-Modue** 

Native Ul-Ouelle

d-VTh

Web-Services Zimmer ID Einschalt-Einstellunger Begrüßungstext P

**Profi-Modue** 

Native LII-Quelle

tTV-B

Menüsprache Profession

Menüsprache Profession

Profi-Modus Native UI-Quelle

tTV-Bn **Web-Services Zimmer ID** Einschalt-Einstellunger **Begrüßungstext** ٠

Profi-Modus

**Sr** Web-Services Zimmer ID Einschalt-Einstellunge Begrüßungstex  $\overline{\phantom{a}}$ 

Native Ul-Ouelle

Web-Services Zimmer ID Einschalt-Einstellunger Begrüßungstext

**Rash** 

**HTML** 

NetTV

SmartUl

SmartUI speichem

Konfigurieren von NetTV

**Hotel Id** 

Drofi

Aus

Server

Lokal

Aus

Fin

Symboletikett

ortal URL

Sie können die Quelle der Benutzeroberfläche zu "Browser" oder "Nativ" ändern (HTML oder Flash).

#### **[SmartTV-Einstellungen]**

#### **[NetTV]**

Mit [Konfigurieren von NetTV] können Sie das vom Philips NetTV-Server bereitgestellte NetTV-Portal aktivieren/deaktivieren.

Wenn Sie [Konfigurieren von NetTV], [Hotel Id] und [Profil] auswählen, werden weitere Optionen angezeigt. Bei den Feldern [Hotel Id] und [Profil] handelt es sich um Texteingabefelder, mit denen Sie das NetTV-Portal für die Nutzung in einem Hotel konfigurieren können.

#### **[SmartUI]**

Mit SmartUI können Kunden ein HTML-Portal anzeigen, wenn Benutzer im Home-Menü **[Portal durchsuchen]** auswählen. Wählen Sie **[Aus]**, um diese Funktion zu deaktivieren und [Portal durchsuchen] im Home-Menü auszublenden. **[Server]** enthält einen Link zu einer URL, und **[Lokal]** zeigt lokal gespeicherte HTML-Seiten an. Die auf dem Fernseher gespeicherte HTML-Dateien und zugehörigen Inhalte sollten nicht mehr als 4 MB betragen.

#### **[SmartUI speichern]**

Ist **[SmartUI]** eingeschaltet, werden beim Aktivieren der Sicherung automatisch lokal gespeicherte HTML-Inhalte gestartet, wenn der Link zu einem externen Server oder zu einer URL nicht funktioniert.

**[Symboletikett]**  Ändert die Beschriftung des Symbols **[Portal durchsuchen]**.

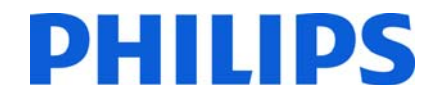

#### Symboletikett W Clear **Example 19 Done** Cancel Autom, Suche Prof. Einstellungen Profi-Modus Native UI-Quelle SmartTV-Einstellunger Raw WeblXP ssional Settings O Web-Services Power Service Einstellungen speicherr Klonen/Aktualisierer  $\frac{1}{2}$ Einschalt-Einstellunger Begrüßungstext Autom. Suche Aus Ein Native UI-Ouell Raw WeblXP Web-Services Power Service Zimmer ID Finschalt-Finstellunge Begrüßungstext Aus TV-Registrierung **Fin** Native III-Ouelle SI-Portal-Service Raw WebIXF SmartTV-Finstellungen **Web-Services** Power Service Zimmer ID Einschalt-Einstellung Aus TV-Registrieru SI-Portal-Service

#### **[Portal URL]**

Geben Sie die URL ein, die über **[Portal durchsuchen]** geöffnet wird. Dies ist die Adresse des externen SmartUI-Servers.

**[Web-Services]** 

#### **[Autom. Suche]**

Aktivieren Sie die automatische Suche mit der Option **[Ein]**. Deaktivieren Sie sie über **[Aus]**.

#### **[TV-Registrierung]:**

Dieser Service stellt einer serverseitigen Anwendung grundlegende Informationen zum Fernseher bereit.

Deaktivieren Sie die TV-Registrierung durch Auswahl von **[Aus]**.

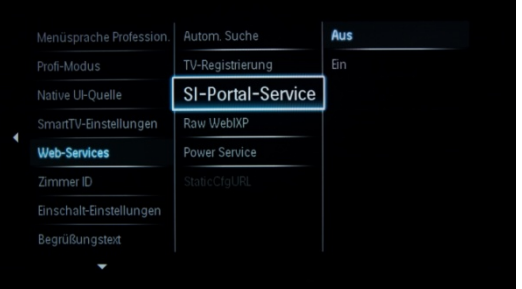

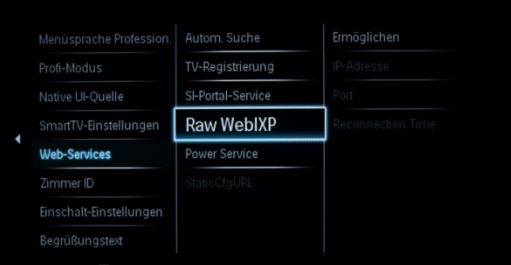

#### **[SI-Portal-Service]:**

Falls die SI-Portal-Services durch Auswahl von **[Ein]** aktiviert wurden, können Benutzer den in **[SmartTV-Einstellungen]** definierten Server anzeigen, wenn sie **[Portal durchsuchen]** im Home-Menü auswählen.

Sind die SI-Portal-Services deaktiviert, werden die (in **[SmartTV-Einstellungen]** definierten) lokal gespeicherten HTML-Dateien ausgeführt, wenn **[Portal durchsuchen]** ausgewählt wird.

#### **[Raw WebIXP]**

Über die Raw WebIXP-Funktion können Sie Zeichenfolgen zwischen der Client-Anwendung und dem serverseitigen Code übertragen. **Ermöglichen: Ein/Aus IP-Adresse Port** 

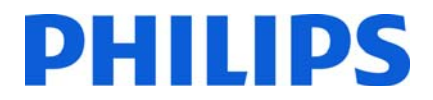

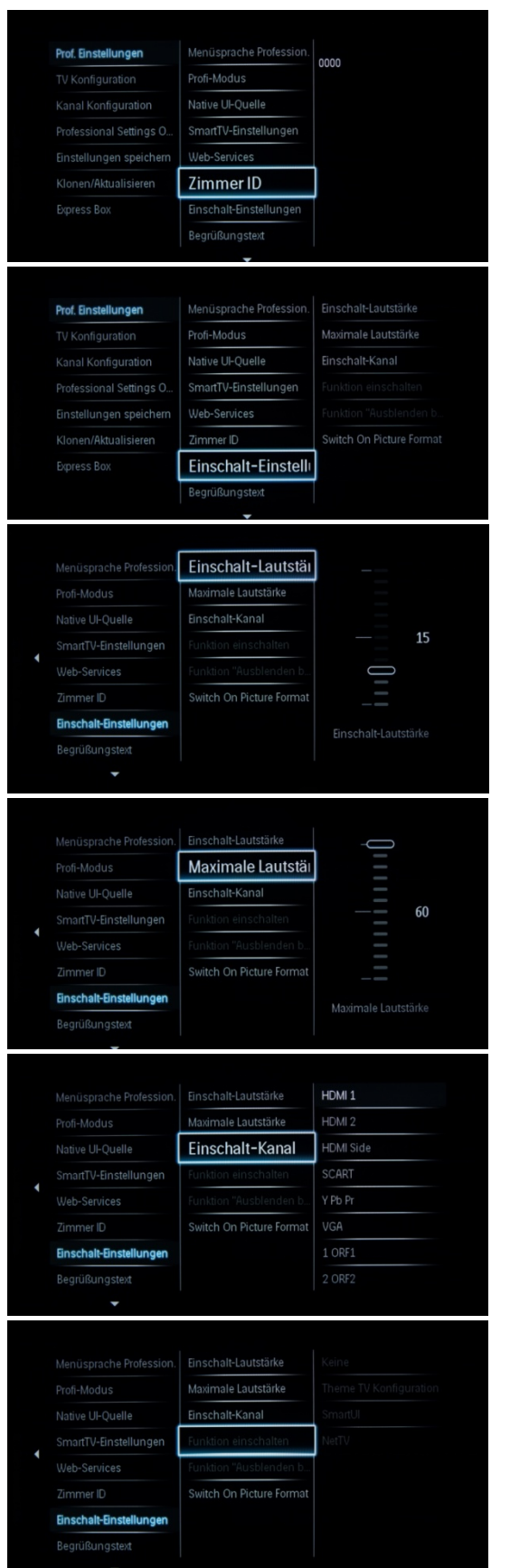

#### **[Zimmer-ID]**

Eingabefeld zum Speichern von 4 Zahlen, die als Zimmerkennung festgelegt werden.

*"Zimmer-ID" kann bei der Nutzung von SmartInstall dazu verwendet werden, die verschiedenen Etagen/Zimmer/Konfigurationen zu unterscheiden.*

**[Einschalteinstellungen]** 

#### **[Einschaltlautstärke]**

Wenn der Gast den Fernseher einschaltet, wird der Ton mit der eingestellten Lautstärke wiedergegeben.

*Auswählbare Werte sind von 00 bis 60.* 

#### **[Maximale Lautstärke]**

Diese Option setzt die maximal zulässige Lautstärke für den Fernseher fest.

*Auswählbare Werte sind von 00 bis 60.* 

#### **[Einschaltkanal]**

Beim Einschalten des Fernsehers wird die angegebene Quelle bzw. der angegebene Sender angezeigt.

*Verfügbar sind EXT1, EXT2, VGA, HDMI, HDMI Side, AV Side oder einer der installierten Fernsehsender.*

#### **[Funktion einschalten]**

Startet die Modi Theme TV, SmartUI oder NetTV.

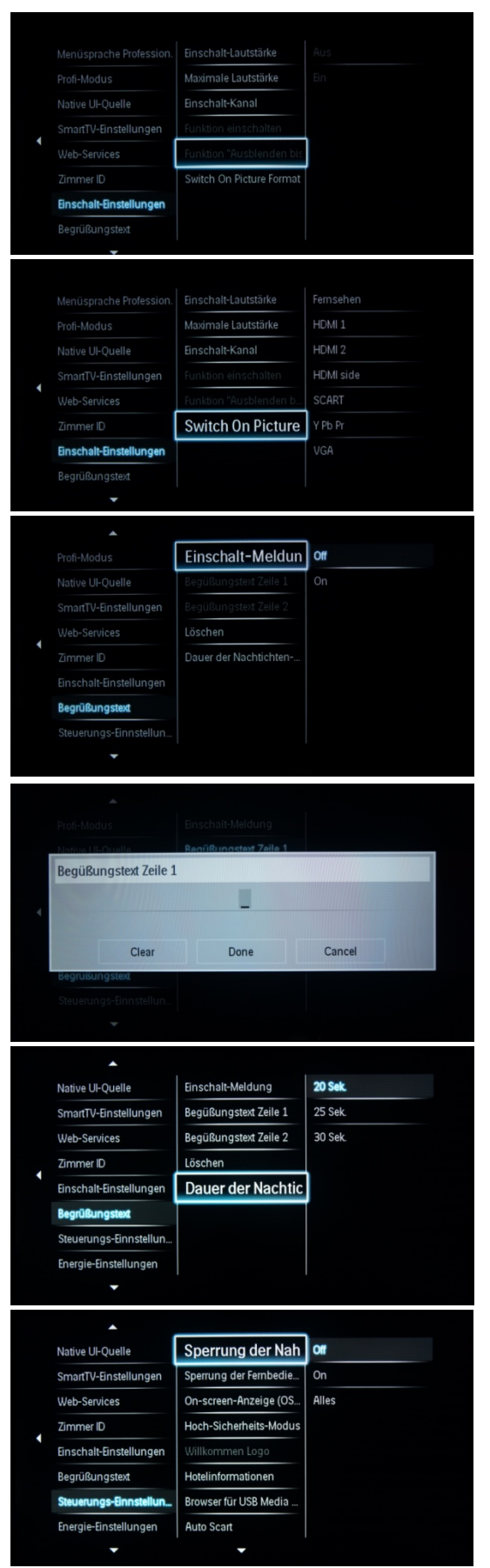

#### **[Funktion "Ausblenden bis"]**

Der Fernseher bleibt leer, bis die Funktion vollständig geladen ist.

Beachten Sie: Wenn Sie diese Option aktivieren, erhöht sich die Startzeit.

DHIIIDS

## **[Switch On Picture Format]**

Schaltet in einem vordefiniertem Bildformat ein.

#### **[Nachricht anzeigen]**

[On]: Die Begrüßungsnachricht ist aktiviert. [Off]: Keine Begrüßungsnachricht.

#### **[Begrüßungstext Zeile 1 und 2]**

Zeile 1: Erste Zeile der Begrüßungsnachricht. Zeile 2: Zweite Zeile der Begrüßungsnachricht.

Clear: Löscht die eingegebene Begrüßungsnachricht. *Um bei der Bearbeitung von Zeile 1 oder 2 eine virtuelle Tastatur einzublenden, drücken Sie die Taste "OK" auf der Fernbedienung. Es sind maximal 20 Zeichen pro Zeile zulässig.* 

#### **[Dauer der Nachrichtenanzeige]**

Legt fest, wie lange die Begrüßungsnachricht auf dem Bildschirm angezeigt wird, wenn der Fernseher aus dem Standby-Modus eingeschaltet wird.

*Hinweis: Auswählbare Werte sind 20, 25, 30 Sekunden.* 

#### **[Sperrung der Nahbedienungs-Tastatur]**

**[Off]:** Die lokale Tastatur (Steuerschaltflächen auf dem Fernseher) ist aktiviert.

**[On]:** Die lokale Tastatur (Steuerschaltflächen auf dem Fernseher) ist deaktiviert, die Ein-/Aus-Taste ist jedoch weiterhin aktiviert.

**[Alles]:** Die gesamte lokale Tastatur (Steuerschaltflächen auf dem Fernseher) ist deaktiviert.

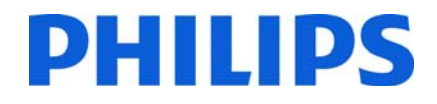

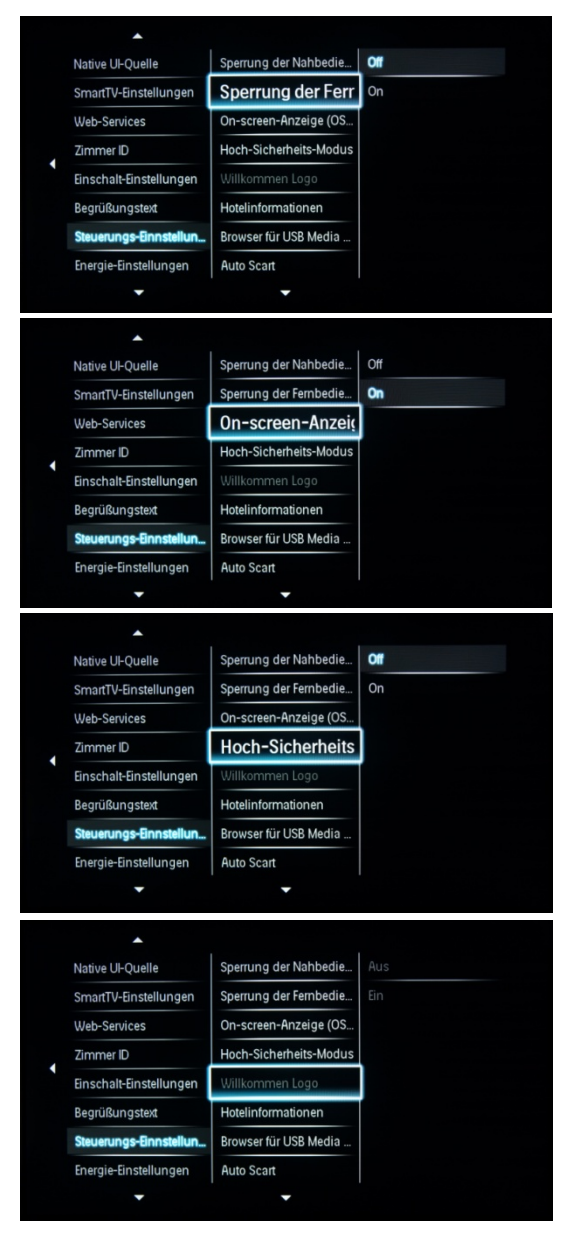

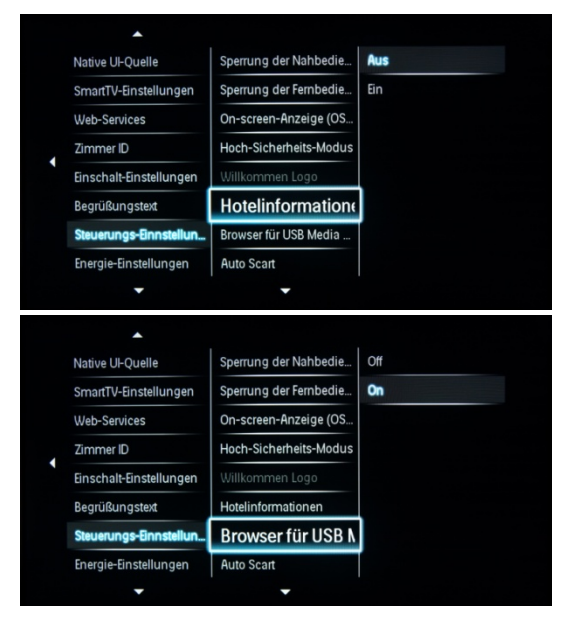

#### **[Sperrung der Fernbedienung]**

**[Off]:** Alle Tasten auf der Gast-Fernbedienung funktionieren ordnungsgemäß.

**[On]:** Alle Tasten auf der Gast-Fernbedienung sind deaktiviert.

*Die Befehle durch die Master-Fernbedienung 22AV8573 (gelb) oder RC2573 (grün) sind von dieser Einstellung nicht betroffen.* 

#### **[On-screen-Anzeige (OSD)]**

Mit dieser Funktion können Sie Informationen auf dem Bildschirm ein- oder ausblenden.

**[Aus]:** Bildschirminformationen werden unterdrückt. **[On]:** Die normalen Bildschirminformationen werden angezeigt.

**[Off]:** Der Zugriff auf das Menü **Prof. Einstellungen** ist sowohl über die Gast-Fernbedienung als auch über die Master-Fernbedienung 22AV8573 (gelb) oder RC2573 (grün) möglich.

Der Zugriff auf das Einrichtungsmenü über die Gast-Fernbedienung ist nur mit der Zahlenkombination 3, 1, 9, 7, 5, 3, "Mute" möglich.

**[On]:** Der Zugriff auf das Menü **Prof. Einstellungen** ist nur über die Master-Fernbedienung 22AV8573 (gelb) oder RC2573 (grün) möglich.

#### **[Willkommen Logo]**

Legt fest, ob das gespeicherte Willkommenslogo angezeigt wird, wenn der Fernseher im Energiesparmodus gestartet wird (siehe "Energie-Einstellungen"):

**[Aus]:** Der Fernseher blendet das Willkommenslogo beim Einschalten aus.

**[Ein]:** Der Fernseher blendet das Willkommenslogo beim Einschalten ein.

*Hinweis: Wenn kein Willkommenslogo gespeichert ist, wird die Funktion ausgegraut dargestellt.* 

#### **[Informationen anzeigen]**

**[Ein]**: Hotelinformationen sind im Gast-Menü verfügbar. **[Aus]**: Hotelinformationen sind nicht im Gast-Menü verfügbar.

**Lesen Sie die Informationen zum Hochladen von Hotelinformationen auf Seite 33.** 

#### **[Browser für USB Media]**

Aktiviert/deaktiviert das Symbol zum Durchsuchen von USB-Inhalten im Gast-Menü.

**[Off]:** Der Fernseher blendet das USB-Symbol im Home-Menü aus.

**[On]:** Der Fernseher blendet das USB-Symbol im Home-Menü ein.

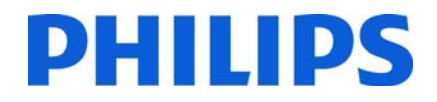

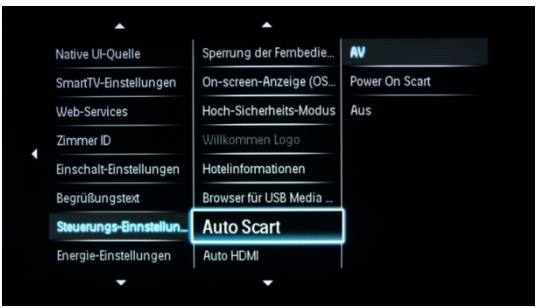

#### **[Auto Scart]**

Ermöglicht das autom. Umschalten auf Scart im Profi-Modus.

#### **[AV]:** Ermöglicht das autom. Umschalten auf Scart.

**[Scart beim Einschalten]:** Ermöglicht das automatische Aktivieren oder Deaktivieren des Fernseherstarts, wenn ein Umschalten auf Scart erkannt wird.

 *(Verwenden Sie diese Funktion nicht mit einer angeschlossenen STB.)*  **[Aus]:** Deaktiviert das autom. Umschalten auf Scart.

#### **[Auto HDMI]**

Aktiviert bzw. deaktiviert die HDMI-CEC-Standby-Funktion im Profi-Modus:

**[Off]:** Der Fernseher kann nicht durch externe HDMI-CEC-Geräte eingeschaltet werden.

**[On]:** Der Fernseher kann durch externe HDMI-CEC-Geräte eingeschaltet werden.

#### **[Steuerung des TV via HDMI]**

Aktiviert bzw. deaktiviert die HDMI-CEC-System-Startfunktion im Profi-Modus:

**[Off]:** Deaktiviert die Fernseherfunktion zur Steuerung von externen HDMI-CEC-Geräten.

**[On]:** Aktiviert die Fernseherfunktion zur Steuerung von externen HDMI-CEC-Geräten.

#### **[Easylink Menü Anwendung]**

Aktiviert das Menü zur Steuerung externer HDMI-CEC-Geräte.

**[Off]:** Deaktiviert die Fernseherfunktion zur Steuerung von externen HDMI-CEC-Geräten.

**[On]:** Aktiviert die Fernseherfunktion zur Steuerung von externen HDMI-CEC-Geräten.

#### **[Auto USB]**

**Aktiviert bzw. deaktiviert die USB-Umschaltfunktion im Profi-Modus:** 

**[Off]:** Wenn ein USB-Gerät eingesteckt ist, wird das Menü [Multimedia] nicht automatisch angezeigt. Benutzer können jedoch über das Gast-Menü darauf zugreifen.

**[On]:** Wenn ein USB-Gerät eingesteckt ist, wird das Menü [Multimedia] automatisch angezeigt.

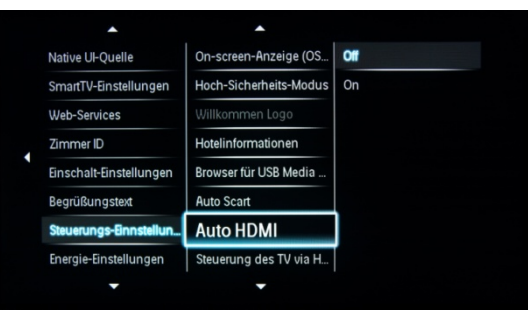

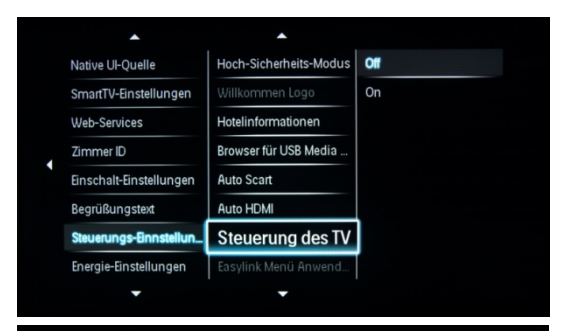

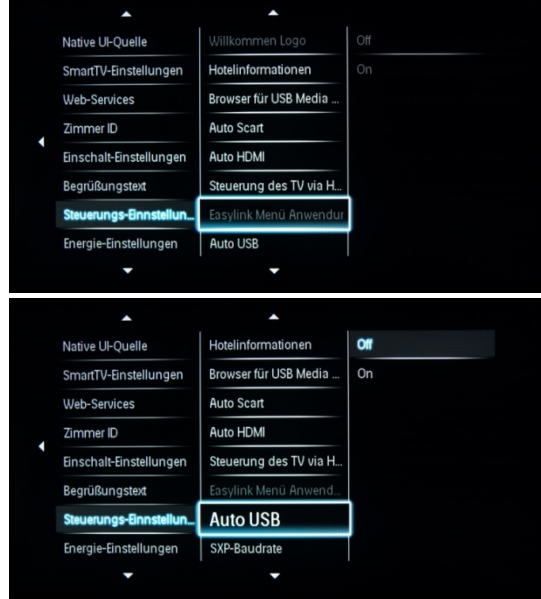

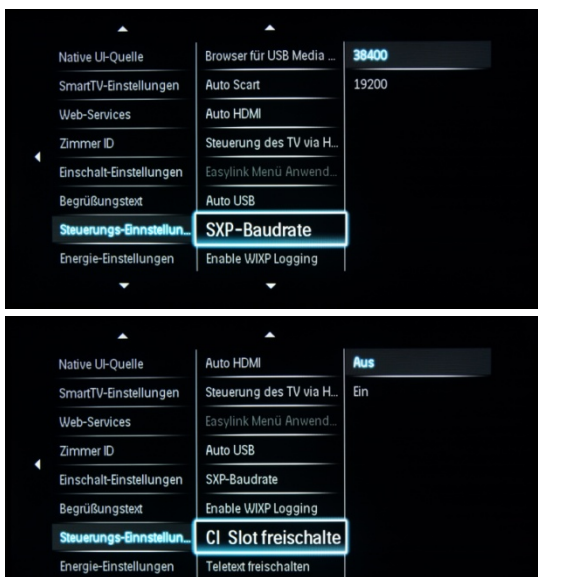

#### **[SXP-Baudrate]**

Legt die Baudrate für den Serial Express-Kommunikationskanal auf 38400 oder 19200 Baud (Bit pro Sekunde) fest.

#### **[CI Slot freischalten]**

Aktiviert bzw. deaktiviert den integrierten CI/CI+-Slot:

**[Aus]:** Das TV-Eingangssignal kann nicht über den CI-Kartenslot weitergeleitet werden. Der CI-Kartenslot kann nicht verwendet werden.

**[Ein]:** Das TV-Eingangssignal kann über den CI-Kartenslot weitergeleitet werden. Der CI-Kartenslot kann verwendet werden.

*Hinweis: Klären Sie mit Ihrem lokalen Anbieter, ob Ihre CI-Karte mit diesem Fernseher kompatibel ist.* 

#### **[Videotext aktivieren]**

Aktiviert oder deaktiviert die Verwendung von Videotext durch Drücken der Teletext-Taste:

**[Aus]:** Videotext wird deaktiviert. **[Ein]:** Videotext wird aktiviert.

#### **[MHEG freischalten]**

Aktiviert oder deaktiviert die Verwendung von MHEG durch Drücken der MHEG-Taste:

**[Aus]:** MHEG wird deaktiviert. **[Ein]:** MHEG wird aktiviert.

#### **[EPG aktivieren]**

Aktiviert bzw. deaktiviert die Verwendung des elektronischen Programmführers (EPG) durch Drücken der EPG-Taste:

**[Aus]:** Es stehen keine EPG-Dienste zur Verfügung.

**[Jetzt u. Gleich]:** Dienste für EPG (Jetzt/Gleich) stehen zur Verfügung.

**[8-Tages-EPG]:** Dienste für 8-Tages-EPG stehen zur Verfügung.

*Hinweis: Die EPG-Verfügbarkeit ist von den Gegebenheiten vor Ort abhängig.* 

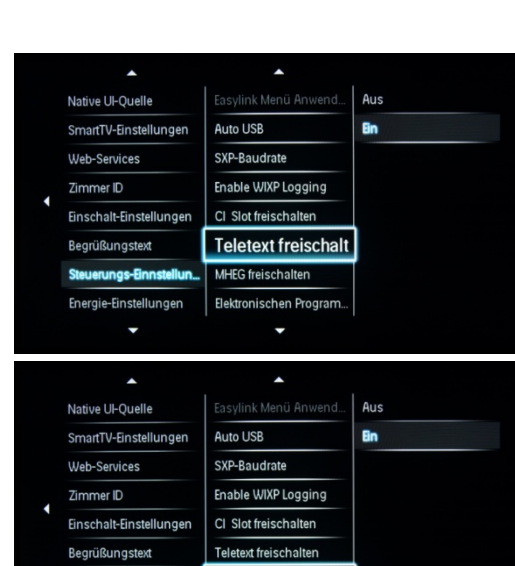

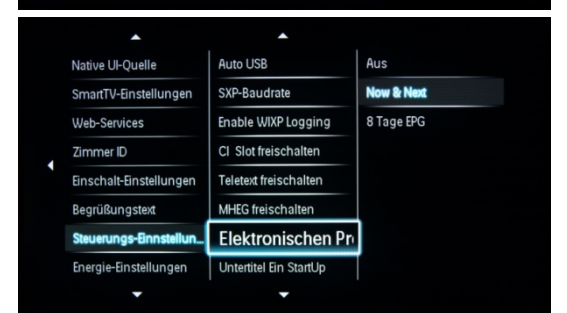

**MHEG** freischalter

Elektronischen Progra

ngs-Ein Energie-Einstellungen

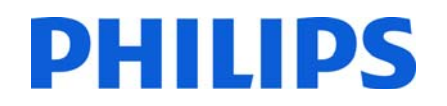

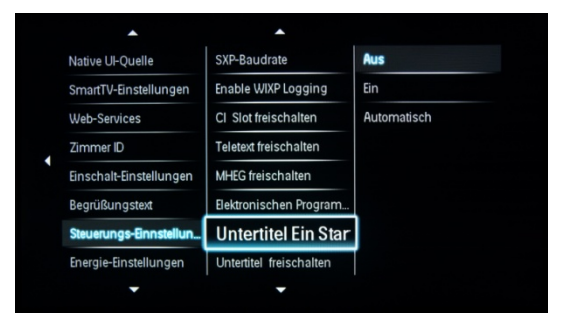

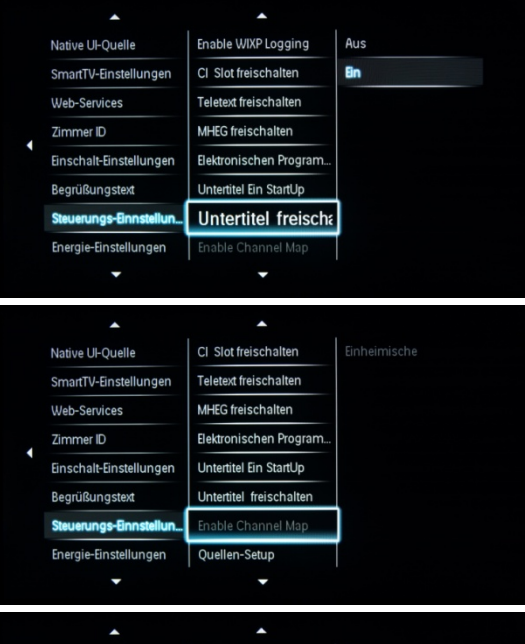

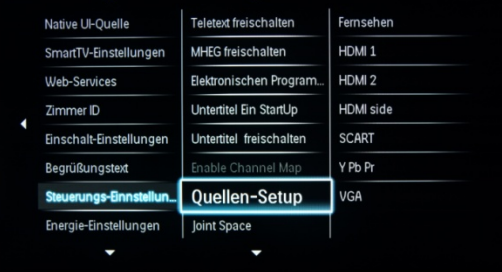

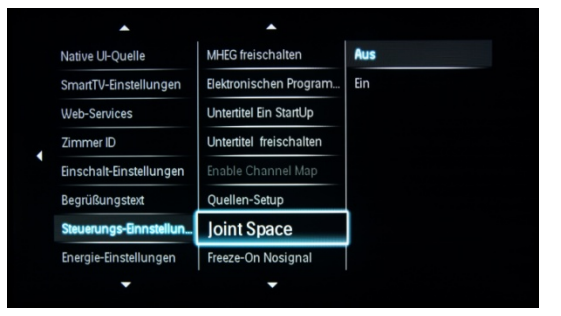

#### **[Untertitel Ein StartUp]**

Aktiviert bzw. deaktiviert die Verwendung von Untertiteln beim Start:

**[Aus]:** Es sind keine Untertiteldienste verfügbar.

**[Ein]:** Untertiteldienste sind verfügbar.

**[Ein+Tonunterbrechung]:** Untertiteldienste sind verfügbar, wenn die Fernseherlautstärke stummgeschaltet ist.

#### **[Untertitel aktivieren]**

Aktiviert oder deaktiviert die Verwendung von Untertiteln für einen DVB-Übertragungssender:

**[Aus]:** Es sind keine Untertiteldienste verfügbar.

**[Ein]:** Untertiteldienste sind verfügbar.

**[Enable Channel Map]**  Wählen Sie die anzuzeigende Senderzuordnung aus:

**[Einheimische]:** Zeigt die Standard-Senderzuordnung an.

**[BDS]:** Nur bei einem angeschlossenen System zu verwenden.

#### **[Quellen-Setup]**

Führt alle unterstützten Anschlüsse am Fernseher auf. Deaktivierte Anschlüsse werden im Quellenmenü nicht angezeigt.

#### **[Joint Space]**

Diese Funktion wird im Hotelmodus nicht unterstützt. Stellen Sie sie daher immer auf "Aus" ein.

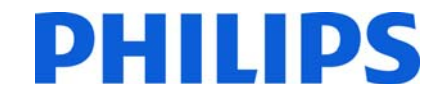

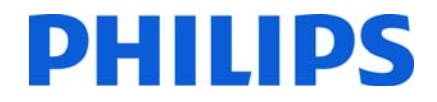

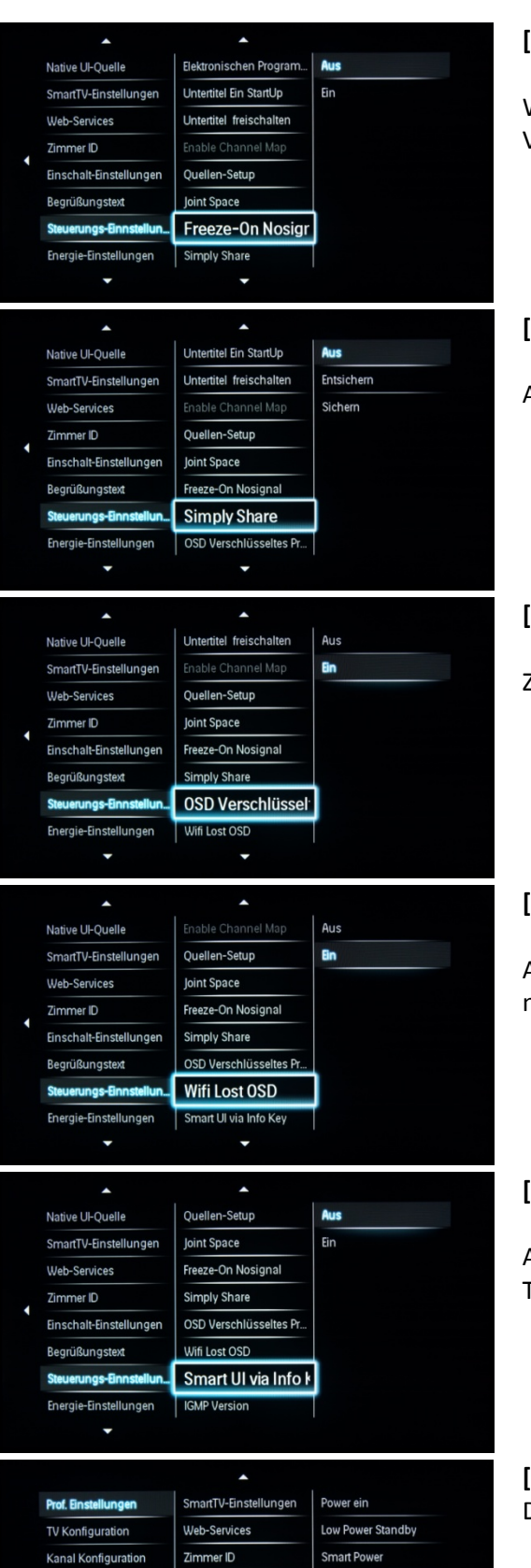

Professional Settings O.

Einstellungen speicherr

Klonen/Aktualisieren

**Express Box** 

Einschalt-Einstellungen

erungs-Einnstellur

Energie-Einstellur

Uhrzeit-Einstellunger

Begrüßungstext

Ste

Auto Powerdown

Verzögerte reboot

andby-Verzögerung

#### **[Freeze-On Nosignal]**

Wenn diese Funktion aktiviert ist, zeigt der Fernseher bei einem Verlust des DVB-Signals das letzte empfangene Bild an.

#### **[Simply Share]**

Aktiviert bzw. deaktiviert die Simply Share-Funktion.

#### **[OSD Verschlüsseltes Programm]**

Zeigt OSDs bei verschlüsselten Fernsehsendern an.

#### **[Wifi Lost OSD]**

Aktiviert bzw. deaktiviert die Meldung, dass das drahtlose Netzwerk nicht verfügbar ist.

#### **[Smart UI via Info Key]**

Aktiviert bzw. deaktiviert den Zugriff auf SmartInfo über die Info-Taste auf der Fernbedienung.

#### **[Energie-Einstellungen]**

Die möglichen Energie-Einstellungen werden unten erläutert.

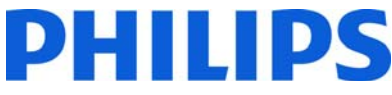

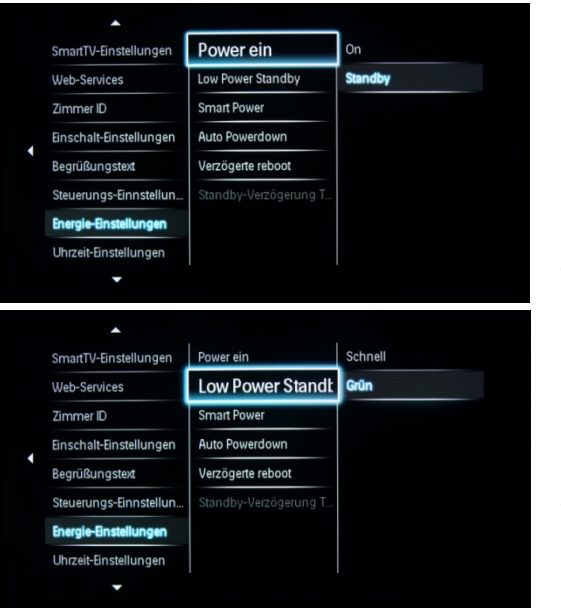

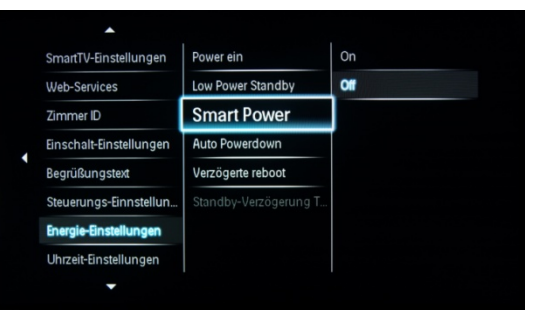

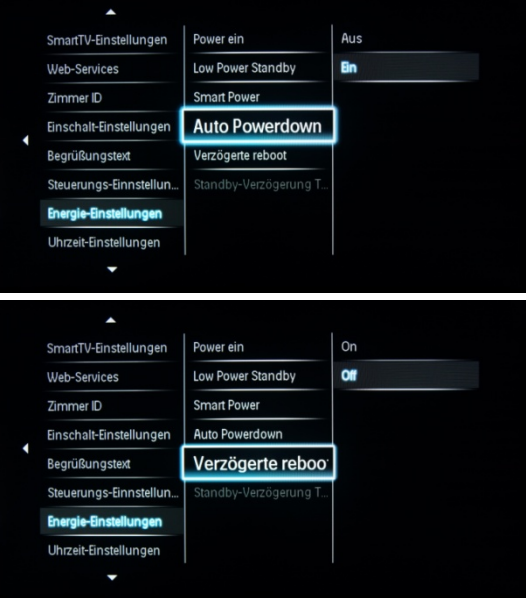

Mit der Einschaltfunktion kann der Fernseher einen bestimmten Betriebsmodus starten ([Ein], [Standby] oder [Letzter Status]), wenn der Netzstecker angeschlossen wird (Kaltstart):

**[On]:** Der Fernseher schaltet sich immer ein (mit Anzeige des Einschaltsenders), wenn der Netzstecker angeschlossen wird.

**[Standby]:** Bei dieser Auswahl wird der Fernseher immer in den Standbymodus versetzt (Status wie in der Energiesparmodus-Option festgelegt), wenn der Netzstecker angeschlossen wird.

#### **[Low Power Standby]**

Die Option "Low Power Standby" weist den Fernseher an, nach dem Drücken der Ein-/Aus-Taste auf der Fernbedienung in einen bestimmten Standbymodus zu wechseln.

**[Schnell]:** Der Fernseher wird schnell eingeschaltet (dieser Modus verbraucht im Standbymodus mehr Energie als der Grün-Modus).

**[Grün]:** Der Fernseher wird weniger schnell eingeschaltet (dieser Modus verbraucht im Standbymodus weniger Energie als der Schnell-Modus).

#### **[Smart Power]**

Der Energieverbrauch im SmartPower-Modus ist abhängig von der Smart Picture-Einstellung in der Fernseherkonfiguration.

**[Off]:** Der Fernseher wird mit der Standard Smart Picture-Einstellung eingeschaltet, wobei diese jedoch im Gast-Einrichtungsmenü geändert werden kann.

**[On]:** Der Fernseher wird mit der standardmäßigen Smart Picture-Einstellung eingeschaltet. Die Smart Picture-Einrichtung ist im Gast-Einrichtungsmenü nicht verfügbar.

#### **[Auto Powerdown]**

Aktiviert bzw. deaktiviert die automatische Ausschaltfunktion. Der Fernseher wird ausgeschaltet, wenn nach 240 Minuten keine Aktion auf der Fernbedienung erfolgt.

**[Aus]:** Der Fernseher schaltet sich nach 240 Minuten nicht aus.

**[Ein]:** Der Fernseher schaltet sich nach 240 Minuten aus.

#### **[Verzögerte reboot]**

Diese Option legt die Zeitdauer für den verzögerten Neustart fest.

5 Min.: Der Fernseher wird nach 5 Minuten vollständig ausgeschaltet.

10 Min.: Der Fernseher wird nach 10 Minuten vollständig ausgeschaltet.

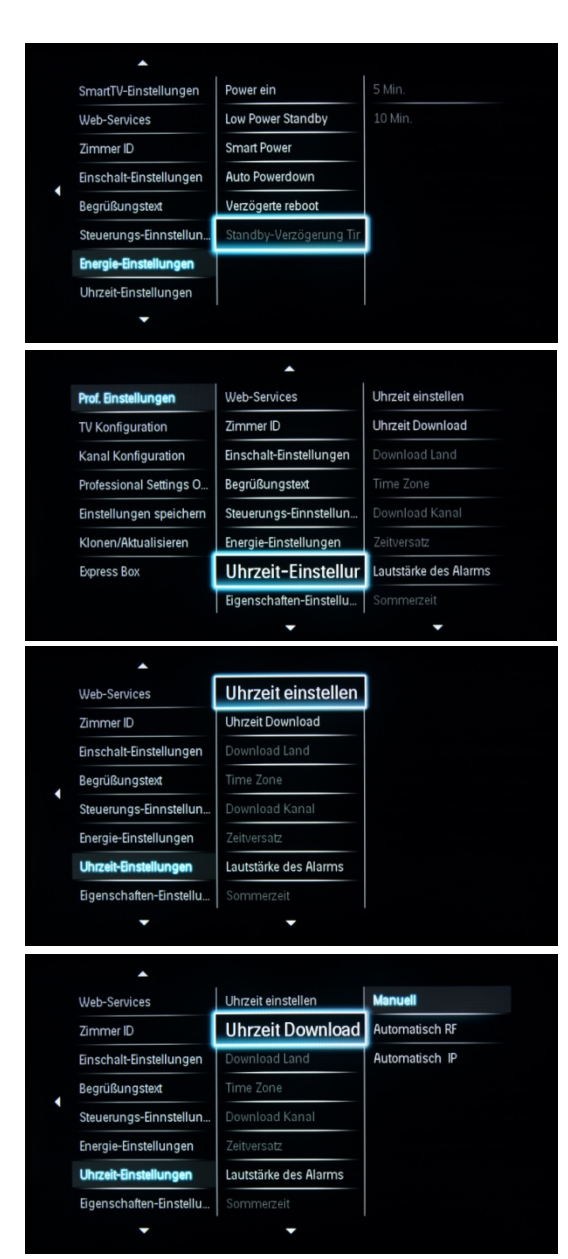

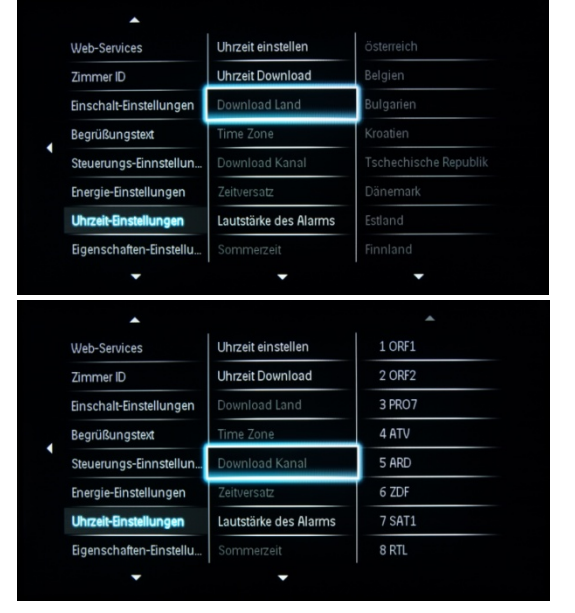

#### **[Standby-Verzögerung Timeout]**

Aktiviert bzw. deaktiviert die verzögerte Standbyfunktion:

**[On]:** Der Fernseher kann direkt nach dem Wechsel in den Standbymodus wieder eingeschaltet werden.

DHIIIDS

**[Off]:** Der Fernseher benötigt nach dem Wechsel in den Standbymodus eine längere Einschaltzeit.

#### **[Uhrzeiteinstellungen]**

Alle Uhrzeiteinstellungen sind unten erläutert.

#### **[Uhrzeit einstellen]**

Stellen Sie die Uhrzeit manuell ein.

#### **[Uhrzeit Download]**

Wählen Sie die Quelle für die Uhrzeit aus: **[Automatisch RF]:** Die Uhrzeit wird über den Download-Programmkanal abgerufen.

**[Automatisch IP]:** Die Funktion ist nur für IP-Sender verfügbar.

**[Manuell]:** Die Uhrzeit wird über die Option "Uhrzeit einstellen" eingestellt.

*Hinweis: Wenn die Stromversorgung des Fernsehers getrennt wird, geht die Uhrzeiteinstellung verloren.* 

#### **[Download Land]**

Legt das ausgewählte Land als Quelle für die Uhrzeit fest.

#### **[Download Kanal]**

Legt den ausgewählten Download-Kanal als Quelle für die Uhrzeit fest.

*Hinweis: Um korrekte EPG-Daten sicherzustellen und MyChoice verwenden zu können, sind präzise Uhrzeitinformationen erforderlich.* 

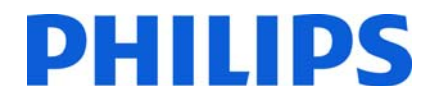

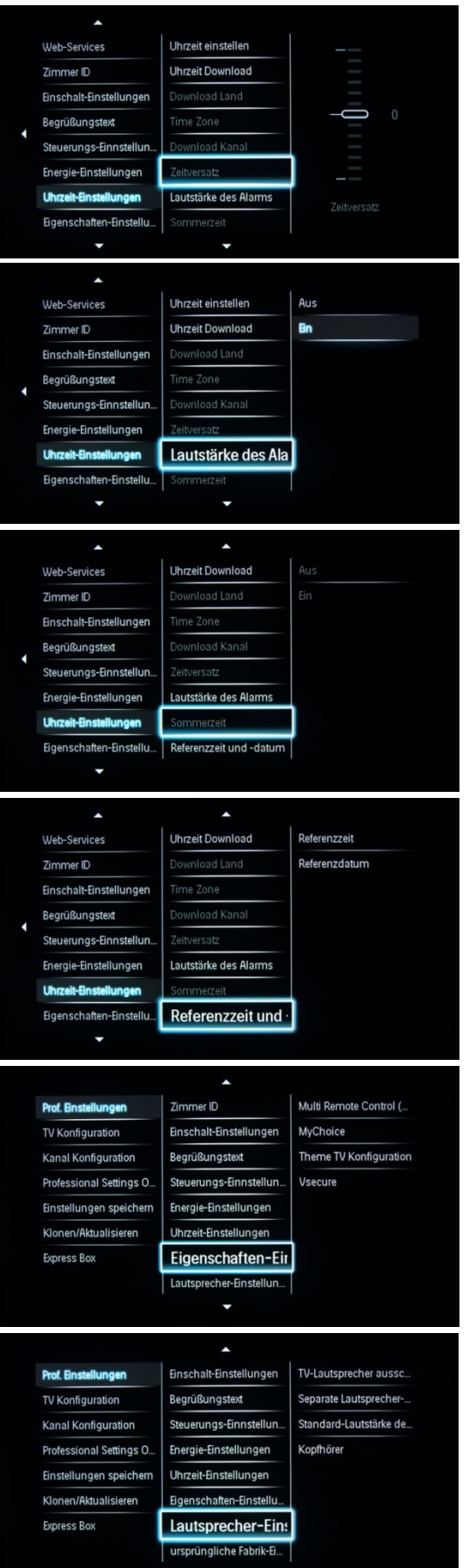

#### **[Zeitversatz]**

Falls die Download-Uhrzeitinformationen für Ihre Region nicht stimmen, können Sie hier zur Berichtigung eine Versatzzeit festlegen.

*Auswählbare Werte liegen zwischen -12 und +12.* 

#### **[Lautstärke des Alarms]**

Alarm (Summer):

[Festlegen]: Aus, Ein

#### **[Sommerzeit]**

Legen Sie die Optionen für die Zeitumstellung fest:

[Festlegen]: Aus, Ein

#### **[Referenzzeit und -datum]**

Legen Sie fest, ob Datum und Uhrzeit des Fernsehers als Bezugswerte verwendet werden sollen.

#### **[Eigenschaften-Einstellungen]**

Siehe Abschnitt "Eigenschaften-Einstellungen" auf Seite 34.

**[Lautsprecher-Einstellungen]** 

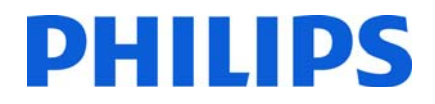

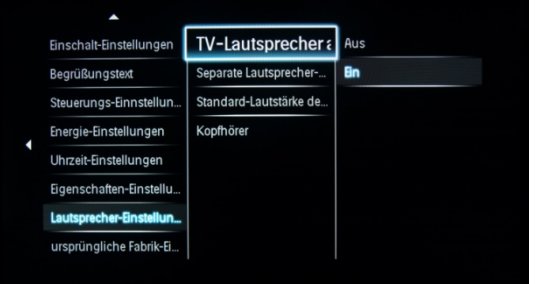

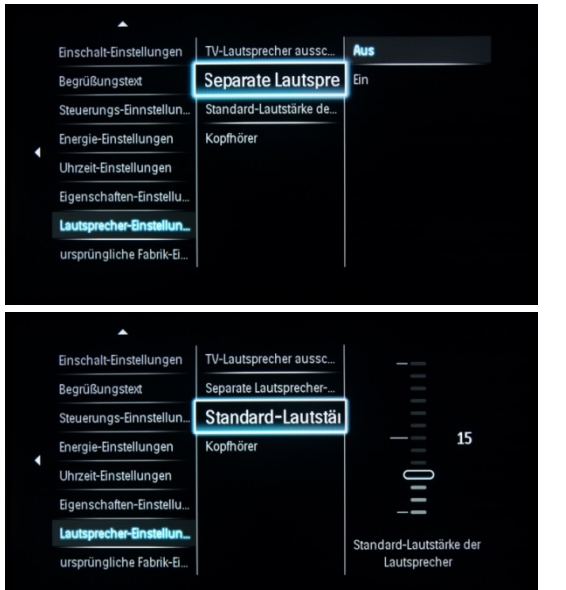

TV-Lautsprecher aussc.

Separate Lautsprecher-

Standard-Lautstärke de Kopfhörer

Einschalt-Einstellungen

Steuerungs-Einnstellun.

Energie-Einstellungen Uhrzeit-Einstellungen

ursprüngliche Fat

Begrüßungstext

Eige

Einschalt-Einstellungen

Energie-Einstellungen Uhrzeit-Einstellungen Eigenschaften-Einstellt

ursprüngliche Fabrik-Ei...

Prof. Einstellungen

TV Konfiguration

Kanal Konfiguration

Professional Settings O.

Einstellungen speichen Klonen/Aktualisieren

Express Box

Begrüßungstext Steuerungs-Einnstellun. Fest

Lautstärke

#### **[TV-Lautsprecher ausschalten]**

**[Aus]:** Die Hauptlautsprecher sind stumm geschaltet. Über die Fernbedienung können Sie die Lautstärke steuern und die Kopfhörer/Badezimmerlautsprecher stumm schalten.

**[Ein]:** Die Hauptlautsprecher sind aktiv, und das Verhalten der Kopfhörer/Badezimmerlautsprecher hängt von der unabhängigen Stummschaltung der Hauptlautsprecher ab.

[EasyLink und EasyLink-Autostart]: Nur zu verwenden, wenn der externe Audioverstärker mit HDMI-CEC-Unterstützung angeschlossen ist.

#### **[Separate Lautsprecher]**

**[Aus]:** Die Lautstärkeregelung +/- der Gast-Fernbedienung gilt für den Hauptlautsprecher des Fernsehers und die Kopfhörer.

**[Ein]:** Die Lautstärkeregelung +/- der Gast-Fernbedienung gilt für den Hauptlautsprecher des Fernsehers und die Kopfhörer.

Nach dem Drücken von "MUTE" gilt die Lautstärkeregelung +/- der Gast-Fernbedienung nicht mehr für die Hauptlautsprecher des Fernsehers, sondern nur noch für die Kopfhörer.

#### **[Standard-Lautstärke der Lautsprecher]**

Diese Option legt die Lautstärke der Hauptlautsprecher fest, wenn der Fernseher nicht stumm geschaltet und die Funktion "Separate Stummschaltung der Hauptlautsprecher" aktiviert ist.

#### **[Kopfhörer]**

Sie können die Standardlautstärke für Kopfhörer festlegen. Der festgelegte Wert wird angewendet, wenn die Kopfhörer angeschlossen sind.

#### **[ursprüngliche Fabrikeinstellungen]**

Stellt die Werkseinstellungen des Menüs **Prof. Einstellungen** wieder her.

Die Senderinstallation ist davon nicht betroffen.

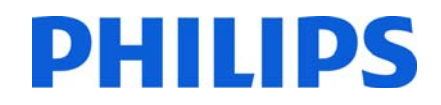

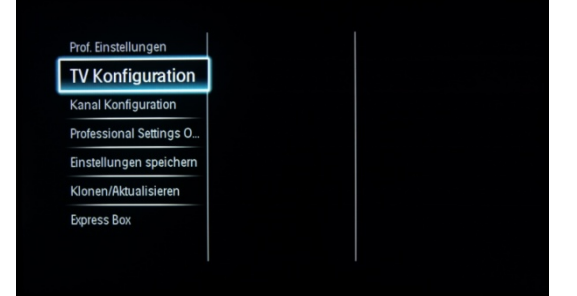

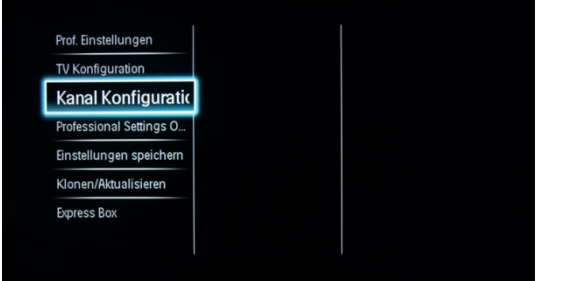

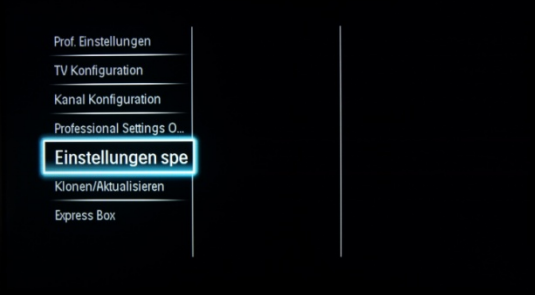

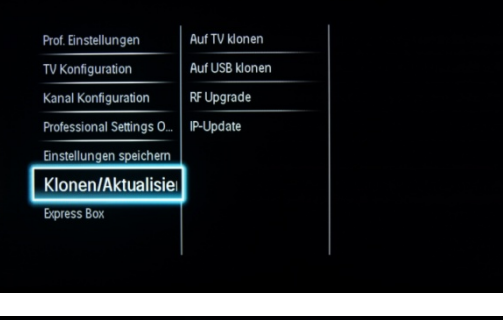

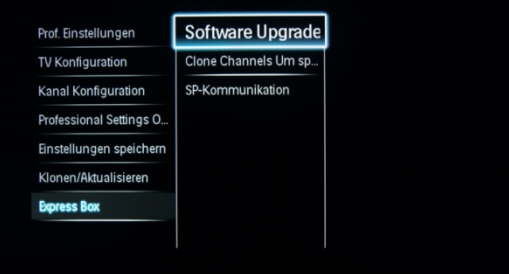

#### **[TV Konfiguration]**

Eine Abkürzung zum Verbraucher-Installationsmenü.

Über das Verbraucher-Installationsmenü können z. B. Bild- und Toneinstellungen geändert und Sender aktualisiert werden.

Wenn Sie diese Option auswählen, wird ein Popup-Fenster mit der Warnung eingeblendet, dass die bereits vorgenommenen Einstellungen im Menü **Prof. Einstellungen** nicht gespeichert werden, wenn Sie diesen Vorgang fortsetzen. Wählen Sie "Verwerfen" aus, wenn Sie im Menü **Prof. Einstellungen** bleiben möchten, oder setzen Sie den Vorgang fort.

#### **[Sendereinrichtung]**

Für den schnellen Zugriff auf die Senderliste (siehe auch "Senderoptionen").

In dieser Liste können Sie Sender sortieren, umbenennen und ausblenden.

Wenn Sie diese Option auswählen, wird ein Popup-Fenster mit der Warnung eingeblendet, dass die bereits vorgenommenen Einstellungen im Menü **Prof. Einstellungen** nicht gespeichert werden, wenn Sie diesen Vorgang fortsetzen. Wählen Sie "Verwerfen" aus, wenn Sie im Menü **Prof. Einstellungen** bleiben möchten.

#### **[Einstellungen speichern]**

Dient zum Speichern der Änderungen im Menü **Prof. Einstellungen**.

Alle Änderungen im Menü müssen gespeichert werden.

1. Wählen Sie [Einstellungen speichern], und drücken Sie zum Speichern "OK".

*Hinweis: Der Fernseher wird automatisch neu gestartet, damit die Änderungen angewendet werden.* 

2. Wählen Sie [Abbrechen], um Ihre Änderungen zu verwerfen.

#### **[Klonen/Aktualisieren]**

Siehe Abschnitt "Klonen/Aktualisieren" auf Seite 33.

#### **[Express Box]**

*Nur bei Installationen mit verbundenem System.* 

Nachdem die **Prof. Einstellungen** gespeichert wurden, führt der Fernseher einen Neustart durch, um die neuen Parameter zu übernehmen. Jetzt können Sie alle Einstellungen über die Option "Fernseher an USB" und "USB an Fernseher" an andere Fernseher übertragen. Weitere Informationen finden Sie im Abschnitt zum Klonen von Einstellungen (Seite 33).

## DHIIIDS

## **7. Willkommenslogo**

Beim Einschalten werden 2 Philips Logos angezeigt. Das zweite Logo kann mit einem über USB hochgeladenen Bild ersetzt werden.

Dateiformat: 1280 x 720 im JPEG-Format. Das Willkommenslogo wird nur angezeigt, wenn als Standbymodus "Grün" ausgewählt wurde.

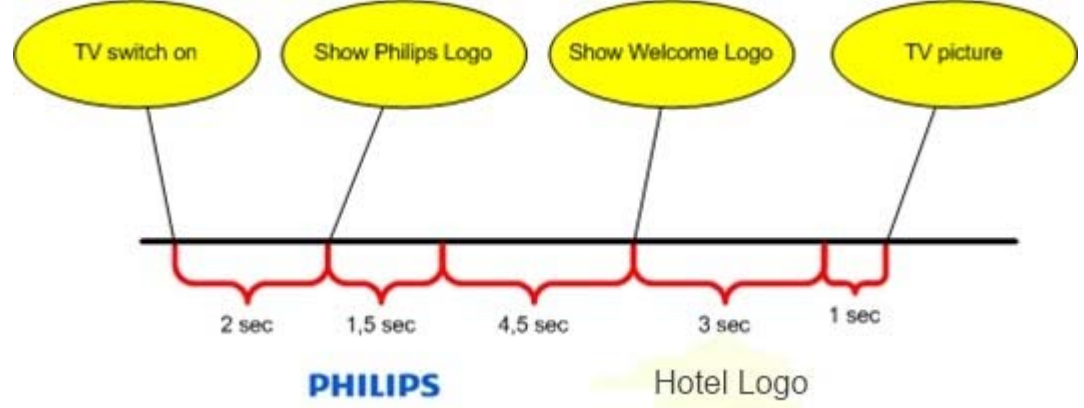

*Hinweis: Die unten angegebenen Timing-Werte sind Annäherungen und können von den tatsächlichen Werten abweichen!* 

#### **Willkommenslogo**

1. Erstellen Sie eine Bilddatei mit dem Logo im 1280 x 720 im JPEG-Format.

- 2. Dateiname: WelcomeLogo.jpg (Groß- und Kleinschreibung wird beim Dateinamen berücksichtigt)
- 3. Installieren Sie die Fernsehsender, und öffnen Sie das Menü **Prof. Einstellungen**.
	- a. Wählen Sie **Prof. Einstellungen** > Profi-Modus > EIN.
	- b. Wählen Sie **Prof. Einstellungen** > Energie-Einstellungen > Low Power Standby > Grün.
	- c. Wählen Sie "Einstellungen speichern" (im Hauptmenü von "Prof. Einstellungen") > drücken Sie "OK", und bestätigen Sie, dass Sie die Einstellungen speichern möchten.

4. Schalten Sie den Fernseher ein, und setzen Sie einen USB-Stick (im Format FAT32) im seitlichen USB-Anschluss ein. 5. Öffnen Sie das Menü **Prof. Einstellungen**.

a. Öffnen Sie "Klonen/Aktualisieren" > "Auf USB klonen" > drücken Sie "OK", um die Einstellungen auf den USB-Stick zu kopieren. Nachdem die Meldung "Fertig" eingeblendet wurde, können Sie den USB-Stick entfernen.

6. Verbinden Sie den USB-Stick mit dem Computer. Speichern Sie die Datei mit dem Namen **WelcomeLogo.jpg** im Ordner **Q554B\WelcomeLogo\**.

7. Setzen Sie den USB-Stick in den seitlichen USB-Anschluss, und öffnen Sie das Menü **Prof. Einstellungen**.

8. Öffnen Sie "Klonen/Aktualisieren" > "Auf TV klonen" > drücken Sie "OK", um die Einstellungen vom USB-Stick auf den Fernseher zu kopieren. Der Fernseher lädt alle Einstellungen und startet neu, um sie zu aktivieren. 9. Öffnen Sie nach dem Neustart das Profi-Menü.

- Öffnen Sie **Prof. Einstellungen >** Steuerungs-Einstellungen > Willkommen Logo > Ein.

 - Öffnen Sie **Prof. Einstellungen >** Energie-Einstellungen > Low Power Standby > Grün (bei **Low Power Standby** = "Schnell" wird das Willkommenslogo nicht angezeigt).

10. Speichern Sie alle Einstellungen, und überprüfen Sie, ob das Willkommenslogo korrekt angezeigt wird. Anschließend können Sie die Einstellungen zur zukünftigen Verwendung auf anderen Fernsehern vom Fernseher auf den USB-Stick klonen.

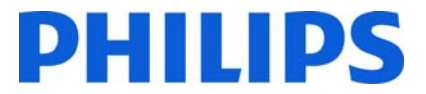

#### **Hotelinformationen**

Für die Hotelinformationen kann eine beliebige JPEG-Datei verwendet und über das Verbraucher-Menü aktiviert werden.

So laden Sie eine einzelne Seite "Hotelinformationen" hoch:

- 1. Erstellen Sie eine JPEG-Grafikdatei mit einer maximalen Auflösung von 1920 x 1080.
- 2. Dateiname: HotelInfo.jpeg (Groß- und Kleinschreibung wird beim Dateinamen berücksichtigt).
- 3. Kopieren Sie die Datei in den Ordner "Wallpaper" im Ordner mit den Klondaten des Fernsehers (Q554B\Wallpaper\).
- 4. Schließen Sie das USB-Gerät an den Fernseher an.
- 5. Öffnen Sie das Profi-Menü.
- 6. Öffnen Sie "Smart Clone".
- 7. Wählen Sie "USB" -> "TV" aus.
- 8. Der Fernseher lädt alle Einstellungen und wird neu gestartet, um sie zu aktivieren.

### **8. Klonen/Aktualisieren**

#### **Klonen/Aktualisieren**

Die Klonoption dient zum Kopieren von Daten von/auf einen Fernseher mithilfe eines USB-Sticks, darunter alle Konfigurations- und Senderlistendaten.

Setzen Sie einen USB-Stick in den seitlichen USB-Anschluss des Fernsehers ein.

\*Das USB-Gerät sollte mit FAT oder FAT32 formatiert sein.

#### **[Auf TV klonen]**

- 1. Wählen Sie [Klonen/Aktualisieren], und drücken Sie "OK".
- 2. Wählen Sie [Auf TV klonen], und drücken Sie "OK".
- 3. Die Klondaten werden vom USB-Gerät auf den Fernseher geladen. Um die eingespeisten Daten zu
- aktivieren, warten Sie, bis die OSD-Meldung auf dem Bildschirm angezeigt wird.
- 4. Ziehen Sie das Netzkabel heraus, und stecken Sie es dann wieder ein.

#### **[Auf USB klonen]**

- 1. Wählen Sie [Klonen/Aktualisieren], und drücken Sie "OK".
- 2. Wählen Sie [Auf USB klonen], und drücken Sie "OK".
- 3. Die Klondaten werden vom Fernseher auf den USB-Stick geladen.

4. Warten Sie, bis die OSD-Meldung zu ihrem vorherigen Status zurückkehrt, bevor Sie die Verbindung zum USB-Gerät trennen.

#### **[RF Upgrade]**

Statt über einen USB-Stick können Sie die Daten auch über die RF-Infrastruktur klonen und die Firmware aktualisieren. Dies wird von SmartInstall (dem RF Download-Mechanismus von Philips Hospitality) unterstützt und gestattet ein gleichzeitiges Upgrade aller installierten Fernseher.

#### **[Download starten]:** So starten Sie einen RF-Download manuell:

- 1. Wählen Sie [RF Download], und drücken Sie "OK".
- 2. Wählen Sie [Download starten], und drücken Sie "OK".

Der Download wird gestartet und sucht im RF-Netzwerk nach gültigen Inhalten.

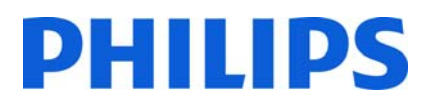

#### **[IP-Update]**

#### **Instant Initial Cloning:**

Bei der Erstinstallation des Fernsehers wird das Software-Upgrade und die Funktion "Instant Initial Cloning" gestartet. Stecken Sie, bevor Sie das Netzkabel anschließen und den Fernseher einschalten, den USB-Stick mit der aktuellen Softwareversion und den Klondaten in den USB-Anschluss des Fernsehers. Nach Abschluss des Software-Upgrades wird der Fernseher neu gestartet und beginnt mit dem Klonvorgang. Nach dem Ausschalten können Sie den USB-Stick entfernen und den Fernseher wieder einschalten, um die Ergebnisse nach dem Klonen und die richtige Funktion des Fernsehers zu überprüfen (z. B.: Begrüßungsnachricht, Willkommenslogo, Einschaltsender, Einschaltlautstärke).

### **9. Funktionseinstellungen**

#### **[Mehrfach-Fernbedienung]**

Diese Funktion ermöglicht die Installation von bis zu vier Fernsehern pro Zimmer, wobei jeder Fernseher mit einer eigenen Fernbedienung gesteuert wird.

Nach der Einrichtung des Fernsehers können die einzelnen Fernbedienungen so konfiguriert werden, dass der ihnen zugeordnete Fernseher gespeichert wird:

**[Aus]**: "Mehrfach-Fernbedienung" ist ausgeschaltet, und alle Fernseher reagieren auf eine "blaue" Fernbedienung.

Der Fernseher reagiert auf eine "blaue" Fernbedienung. Halten Sie die Menütaste und die blaue Taste auf der Fernbedienung etwa fünf Sekunden lang gedrückt, um die Farbe der Fernbedienung zu ändern. **[Grün]**: Der Fernseher reagiert auf eine "grüne" Fernbedienung. Halten Sie die Menütaste und die grüne Taste auf der Fernbedienung etwa fünf Sekunden lang gedrückt, um die Farbe der Fernbedienung zu ändern. **[Gelb]**: Der Fernseher reagiert auf eine "gelbe" Fernbedienung. Halten Sie die Menütaste und die gelbe Taste auf der Fernbedienung etwa fünf Sekunden lang gedrückt, um die Farbe der Fernbedienung zu ändern. **[Rot]**: Der Fernseher reagiert auf eine "rote" Fernbedienung. Halten Sie die Menütaste und die rote Taste auf der Fernbedienung etwa fünf Sekunden lang gedrückt, um die Farbe der Fernbedienung zu ändern. **[Ziffer 0]**: Der Fernseher reagiert auf eine mit "0" programmierte Fernbedienung. Halten Sie die Menütaste und die Zifferntaste "0" auf der Fernbedienung etwa fünf Sekunden lang gedrückt, um die Fernbedienung der Nummer zuzuweisen.

**[Ziffer 1]**: Der Fernseher reagiert auf eine mit "1" programmierte Fernbedienung. Halten Sie die Menütaste und die Zifferntaste "1" auf der Fernbedienung etwa fünf Sekunden lang gedrückt, um die Fernbedienung der Nummer zuzuweisen.

**[Ziffer 2]**: Der Fernseher reagiert auf eine mit "2" programmierte Fernbedienung. Halten Sie die Menütaste und die Zifferntaste "2" auf der Fernbedienung etwa fünf Sekunden lang gedrückt, um die Fernbedienung der Nummer zuzuweisen.

Sie können den gleichen Prozess für alle 10 Ziffern der Fernbedienung anwenden.

Halten Sie die Taste "OK" etwa fünf Sekunden lang gedrückt, um auf dem Fernseher und der Gast-Fernbedienung die aktuelle Farbe der Einstellungen für Mehrfach-Fernbedienungen zu überprüfen.

#### **[MyChoice]**

In diesem Benutzerhandbuch wird nur die Konfiguration von MyChoice auf dem Fernseher besprochen. Sämtliche Details zu Konto und Guthaben sind in einem anderen Handbuch enthalten. Wenden Sie sich bitte an den Vertriebsmitarbeiter von TP Vision in Ihrem Land, um ein Konto einzurichten und Guthaben zu erwerben.

## **HIIIDS**

Erfassen Sie bei der Installation der Fernseher die folgenden Informationen:

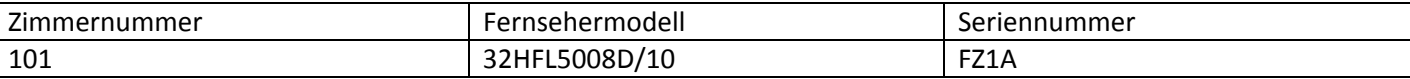

Zimmernummer, Fernsehermodell und Seriennummer sind für die Konfiguration von Zimmern auf der MyChoice-Website erforderlich. Stellen Sie sicher, dass alle Angaben korrekt sind, da die MyChoice-Website PIN-Codes auf Basis dieser Daten erstellt. Sie können diese Angaben während der Installation erfassen und sie anschließend in den Administrationsbereich der MyChoice-Website eingeben.

Die Konfiguration von MyChoice wird folgendermaßen durchgeführt:

1. Der wichtigste Punkt bei MyChoice ist die Uhr. Wenn keine Uhr definiert wird oder die Uhrzeit nicht stimmt, wird auf dem Fernseher folgende Nachricht angezeigt: **MyChoice ist nicht verfügbar. Bitte wenden Sie sich an die Rezeption.**

Öffnen Sie im Profi-Menü **Uhrzeit-Einstellungen**, und konfigurieren Sie Folgendes:

**Uhrzeit Download:** Die Standardoption für DVB-C/DVB-T-Sender lautet "Automatisch RF".

**Download Land:** Wählen Sie das Land aus, in dem sich der Fernseher befindet.

**Download Kanal:** Wählen Sie den Fernsehsender aus, von dem der Fernseher das korrekte Datum und die Uhrzeit herunterlädt. Stellen Sie sicher, dass eine Uhrzeit für diesen Sender verfügbar ist.

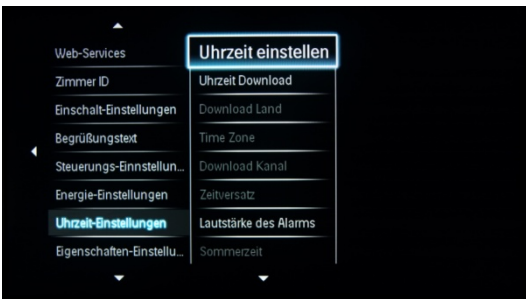

Nachdem Sie die gewünschten Uhrzeiteinstellungen vorgenommen haben, öffnen Sie das Menü **Eigenschaften-Einstellungen.** 

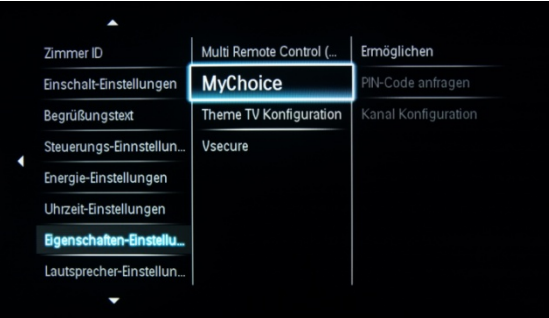

Dort finden Sie das Untermenü "MyChoice" mit einigen zusätzlichen Kategorien:  **[Ermöglichen]:** 

**[Aus]:** Einfache Senderzuordnung, wie während der Senderinstallation konfiguriert.

**[Ein]**: MyChoice-Senderpakete sind über Rubbelkarten verfügbar.

**[EIN (Kredit)]:** MyChoice-Senderpakete sind mit einer auf der MyChoice-Website generierten PIN oder über Rubbelkarten verfügbar. Wenn Sie die auf der Website generierten PIN-Codes verwenden, verwenden Sie diese Option.

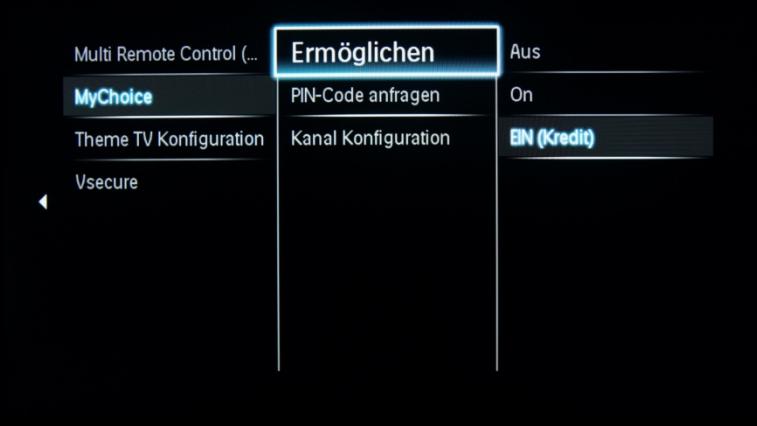

#### **[PIN-Code anfragen]:**

 **[Einmal]:** Der PIN-Code ist einmal erforderlich. **[Immer beim Einschalten]:** Der Code ist jedes Mal erforderlich.

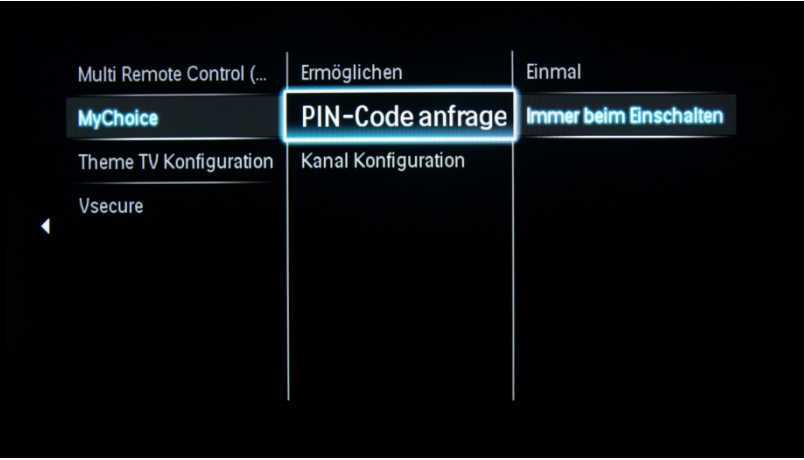

#### **[Kanal Konfiguration]:** MyChoice-Sendereinrichtung.

Bestätigen Sie vor der MyChoice-Sendereinrichtung, dass Sie die ungespeicherten Änderungen verwerfen möchten.

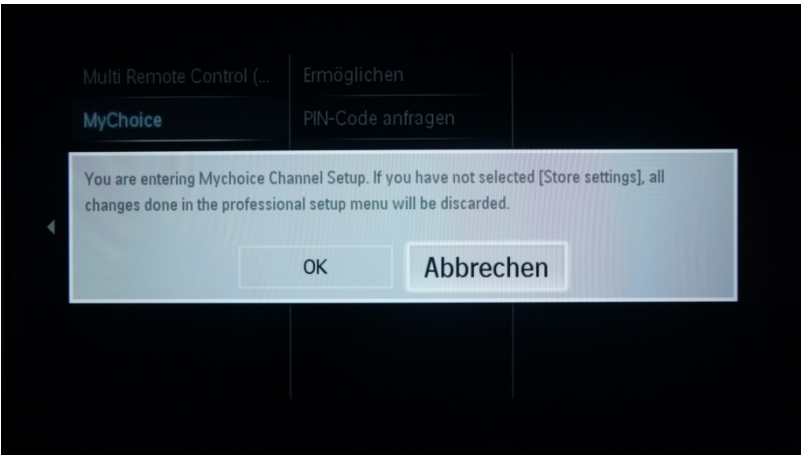

# DHILIDS

Die MyChoice-Einrichtung sieht wie im Bild unten dargestellt aus.

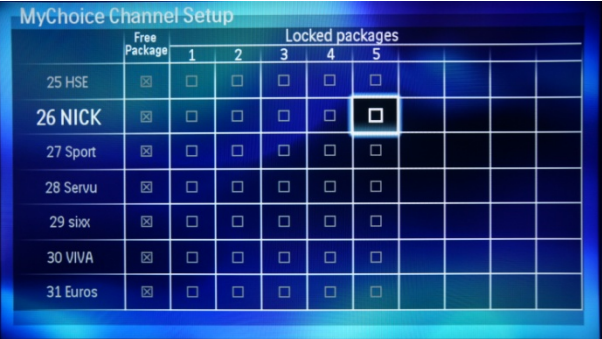

Über die Senderliste können Sie die Sender unterschiedlichen gesperrten Paketen zuweisen. In diesem Fall wird der Sender 26 Arte HD dem gesperrten Paket 1 zugewiesen, was bedeutet, dass der Sender nur dann angezeigt wird, wenn ein MyChoice-PIN-Code für Paket 1 eingegeben wurde.

Um einen Sender einem gesperrten Paket zuzuweisen, aktivieren Sie das Kontrollkästchen rechts neben dem Sender, und drücken Sie **OK**. Das Kontrollkästchen wird aktiviert, und der Sender wird dem gesperrten Paket zugewiesen.

Sie können den gleichen Sender unterschiedlichen gesperrten Paketen zuweisen, wie in diesem Beispiel 42 BBC1 CI. Sie können eine beliebige Anzahl gesperrter Pakete von 1 bis 5 zuweisen, wobei jedes Paket einen anderen PIN-Code für die Zuweisung erfordert.

Beachten Sie, dass Sie Fernsehsender nicht gleichzeitig einem ungesperrten und einem gesperrten Paket zuweisen können.

#### **[ThemeTV]**

Mit "ThemeTV" können Sie eine anpassbare Benutzeroberfläche aktivieren, um bis zu 15 verschiedene Themen auszuwählen, die Senderreferenzen beinhalten. "ThemeTV" wird auf dem Bildschirm angezeigt, wenn Sie die "ThemeTV"-Taste auf der Fernbedienung drücken, oder automatisch nach dem Einschalten des Fernsehers: **[Ein]:** ThemeTV wird angezeigt, wenn Sie die "ThemeTV"-Taste auf der Fernbedienung drücken. **[Aus]:** ThemeTV ist deaktiviert.

**[Einschalten]:** ThemeTV wird nach dem Einschalten des Fernsehers und durch Drücken der "ThemeTV"-Taste auf der Fernbedienung angezeigt.

#### **[VSecure]**

VSecure ist die Verschlüsselungsmethode für Hotelinhalte auf Philips Hotel-Fernsehern. Wenn Sie diese Methode nutzen möchten, wenden Sie sich bitte an einen Vertriebsmitarbeiter für Philips Hotel-Fernseher.

## **10. CSM (Verbraucher-Konfigurationsmenü)**

Das CSM enthält Daten zur Fernsehersoftware, die Seriennummer und andere Details. Verwenden Sie zum Öffnen des Menüs eine Standard-Fernbedienung oder die Master-Fernbedienung.

1. Mit der Standard-Fernbedienung: Drücken Sie die Tastenkombination "1,2,3,6,5,4"

2. Mit der Master-Fernbedienung (22AV8753D): Drücken Sie die **RECALL**-Taste (nur verfügbar, wenn der Modus **Prof. Einstellungen** aktiviert ist).

*Hinweis: Das CSM kann nur aktiviert werden, wenn kein anderes (Benutzer-) Menü auf dem Bildschirm angezeigt wird.* 

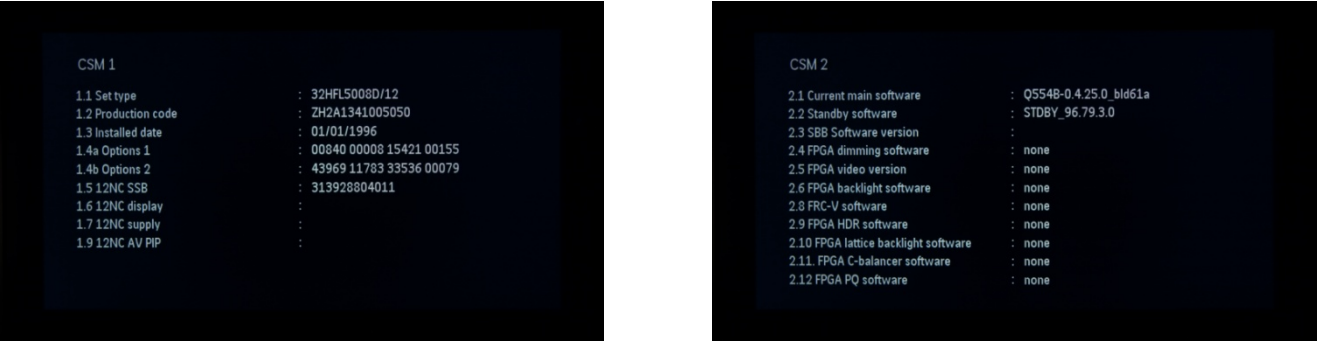

So speichern Sie den CSM-Inhalt auf einem USB-Stick

- 1. Stecken Sie den USB-Stick in den Fernseher ein.
- 2. Öffnen Sie das CSM.
- 3. Der CSM-Inhalt wird als Textdatei auf dem USB-Stick gespeichert.
- 4. Beispiel für einen Dateinamen: "CSM\_32HFL5008D10\_FZ1A1146015773.txt"
	- a. 32HFL5008D10 ist die Modellnummer des Fernsehers
	- b. FZ1A1046015773 ist die Seriennummer des Fernsehers